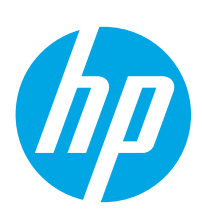

# Color LaserJet Enterprise M751

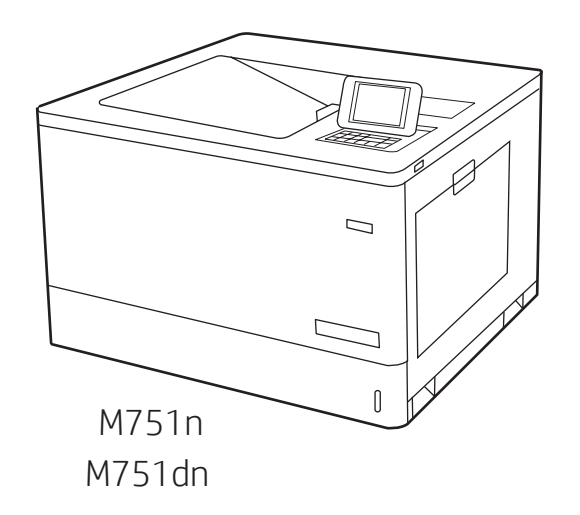

- EN Installation Guide
- FR Guide d'installation
- DE Installationshandbuch
- IT Guida all'installazione
- ES Guía de instalación
- BG Ръководство за инсталиране
- CA Guia d'instal·lació
- HR Vodič kroz instalaciju
- CS Instalační příručka
- DA Installationsvejledning
- **NL** Installatiegids
- ET Paigaldusjuhend
- FI Asennusopas
- EL Οδηγός εγκατάστασης
- HU Telepítési útmutató
- KK Орнату нұсқаулығы
- LV Uzstādīšanas rokasgrāmata
- LT Diegimo vadovas
- NO Installasjonsveiledning
- PL Instrukcja instalacji
- PT Guia de instalação
- RO Ghid de instalare
- **RU Руководство по установке**
- SR Uputstvo za instalaciju
- SK Inštalačná príručka
- SL Priročnik za namestitev
- SV Installationsguide
- TR Kurulum Kılavuzu
- UK Посібник зі встановлення

**AR** دليل التثبيت

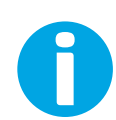

www.hp.com/support/colorljM751

ES Lea esto primero

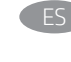

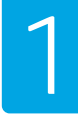

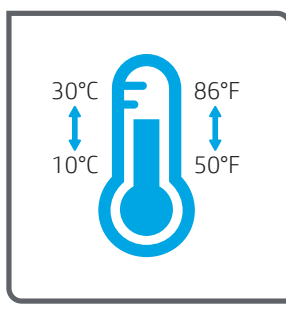

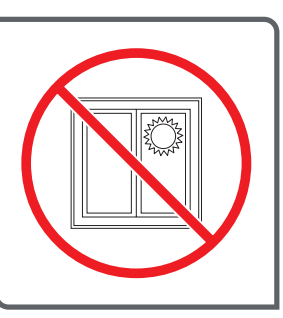

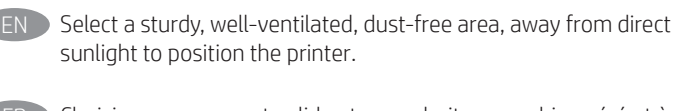

- Choisissez un support solide et un endroit propre, bien aéré et à l'abri du rayonnement direct du soleil pour placer votre imprimante.
- DE Stellen Sie den Drucker an einem stabilen, gut durchlüfteten und staubfreien Ort auf, der nicht direktem Sonnenlicht ausgesetzt ist.
- IT Posizionare la stampante su un'area piana robusta, ben ventilata, priva di polvere e lontana dalla luce diretta del sole.
- - ES Busque una superficie sólida en un lugar bien ventilado, sin polvo y alejado de la luz solar directa para colocar la impresora.
	- BG Изберете стабилно, добре проветрявано и незапрашено място, далеч от пряка слънчева светлина, където да поставите принтера.
	- CA Seleccioneu una superfície sòlida, ben ventilada, sense pols i allunyada de la llum directa del sol per col·locar-hi la impressora.
	- HR Pisač postavite na čvrstu površinu do koje ne dopire izravno sunčevo svjetlo, u dobro prozračenom prostoru bez prašine.
	- $\mathsf{C}\mathsf{S}$  Pro umístění tiskárny vyberte stabilní, dobře větraný a bezprašný prostor mimo dosah přímého slunečního světla.
	- Dacer printeren i et stabilt, godt udluftet, støvfrit område uden direkte sollys.
	- NL Plaats de printer op een stevige, goed geventileerde, stofvrije plek uit rechtstreeks zonlicht.
	- ET Valige printeri paigutamiseks tugev pind hästi ventileeritud tolmuvabas ja otsese päikesevalguse eest kaitstud kohas.
		- Sijoita tulostin tukevalle alustalle pölyttömään paikkaan, johon aurinko ei paista suoraan ja jossa on hyvä ilmanvaihto.
	- EL Τοποθετήστε τον εκτυπωτή σε σταθερό σημείο, σε καλά αεριζόμενο χώρο, χωρίς σκόνη και μακριά από το άμεσο ηλιακό φως.
- HU A nyomtatót masszív, jól szellőző, pormentes helyen állítsa fel, és ne tegye ki közvetlen napfény hatásának.

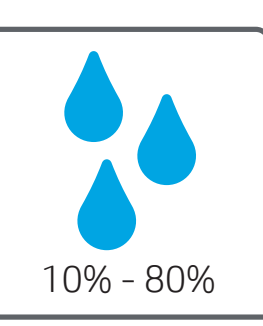

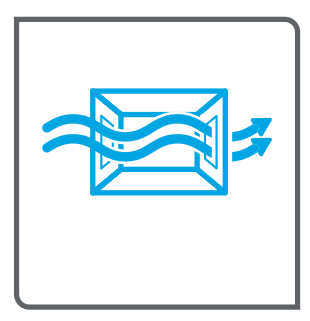

- KK Принтерді берік, жақсы желдетілетін, шаңсыз және күн сәулесі тікелей түспейтін жерге орнатыңыз.
- LV Novietojiet printeri stabilā, labi ventilētā vietā, kur nav putekļu un tiešu saules staru.
- Padėkite spausdintuva ant tvirto pagrindo gerai vėdinamoje. nedulkėtoje vietoje, atokiau nuo tiesioginių saulės spindulių.
- NO Plasser skriveren i et stabilt, støvfritt område med god ventilasjon og utenfor direkte sollys.
- Do umieszczenia drukarki wybierz solidne, dobrze wentylowane i pozbawione kurzu miejsce, w którym drukarka nie będzie wystawiona na bezpośrednie działanie promieni słonecznych.
- PT Escolha um local firme, bem ventilado, sem poeira e longe da exposição direta à luz do sol para instalar a impressora.
- RO Pentru a amplasa imprimanta, alegeţi un loc stabil, bine ventilat şi fără praf, ferit de lumina directă a soarelui.
- RU Выберите для установки принтера хорошо проветриваемое непыльное место, не допускающее попадания прямых солнечных лучей.
- Štampač postavite na stabilnu podlogu u prostoriji sa dobrom ventilacijom i bez prašine, na mestu na koje ne dopire direktna sunčeva svetlost.
	- Tlačiareň umiestnite na stabilnom, dobre vetranom a bezprašnom mieste, na ktoré nedopadá priame slnečné svetlo.

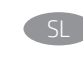

SL Tiskalnik postavite na trdno površino v dobro prezračevanem in čistem prostoru, ki ni izpostavljen neposredni sončni svetlobi.

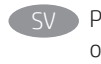

Placera skrivaren på en stadig, dammfri yta med god ventilation och undvik direkt solljus.

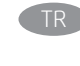

TR Yazıcıyı yerleştirmek için doğrudan güneş ışığından uzak, sağlam, iyi havalandırılan ve tozsuz bir yer seçin.

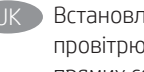

UK Встановлюйте принтер на стійкій поверхні в добре провітрюваному й вільному від пилу приміщенні, подалі від прямих сонячних променів.

ARلأشعة الشمس المباشرة لتضع فيه الطابعة.

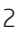

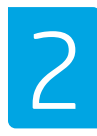

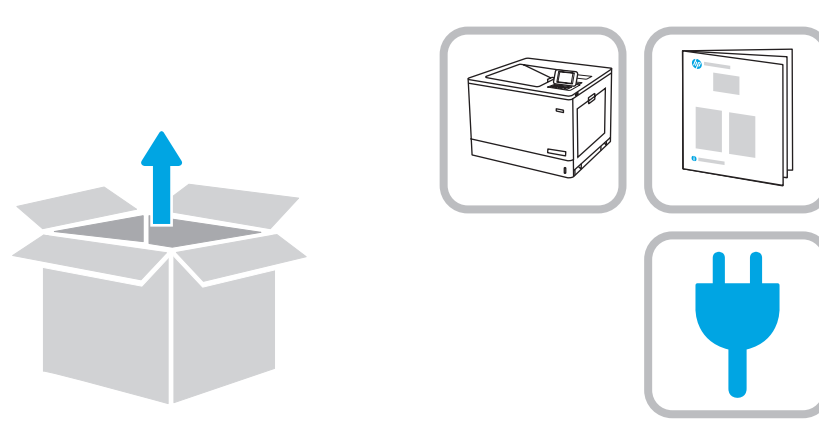

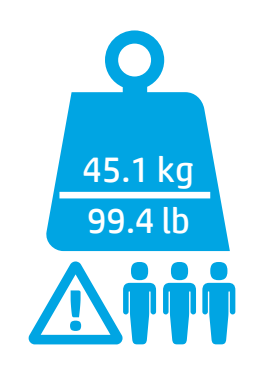

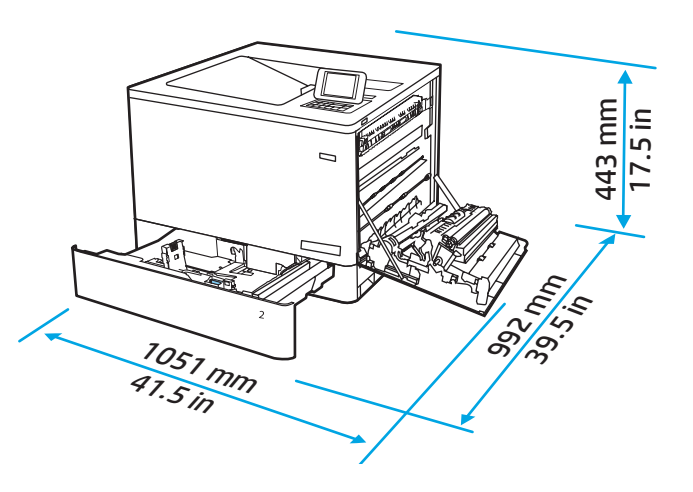

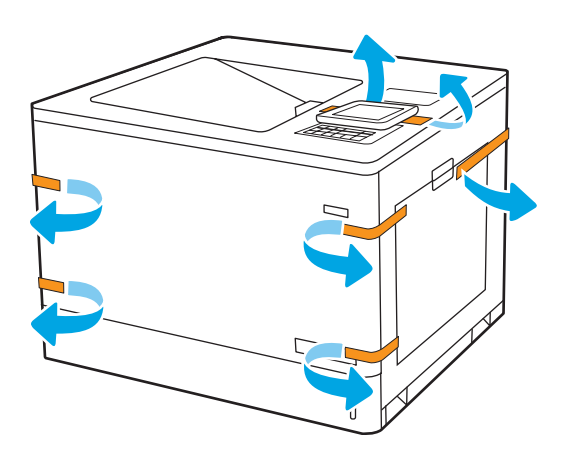

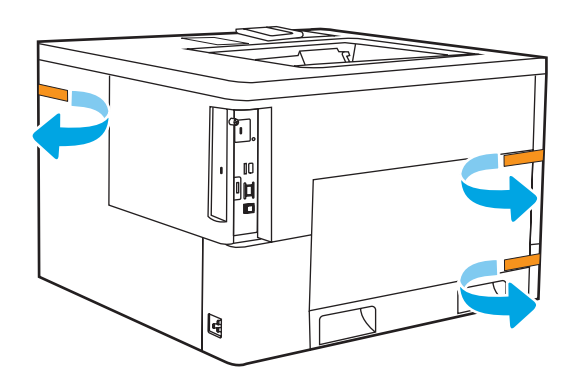

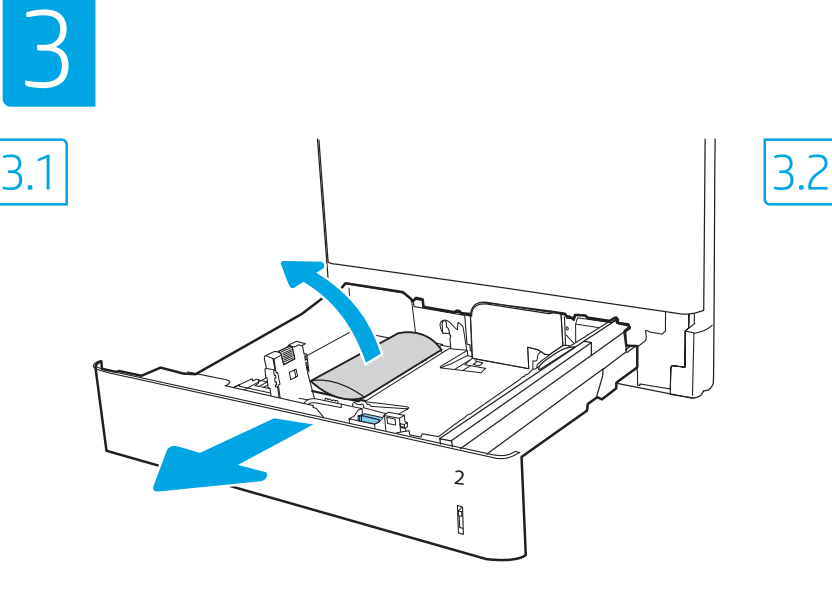

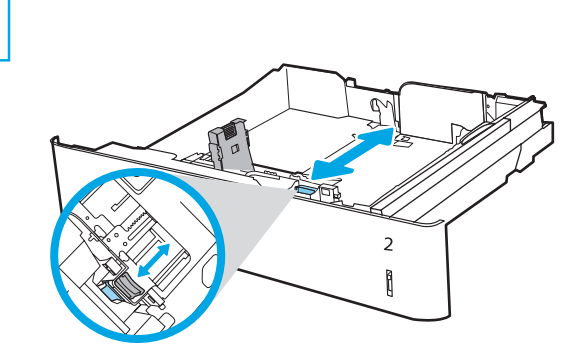

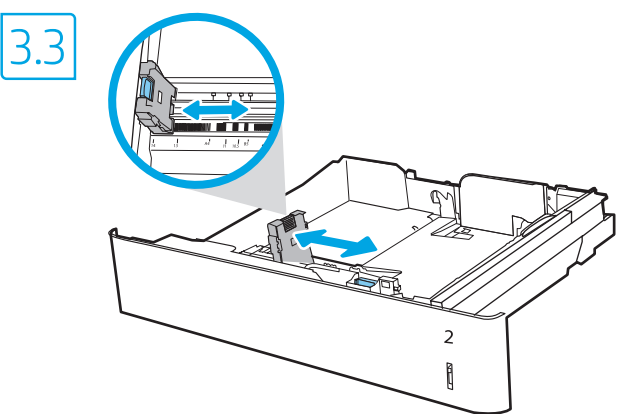

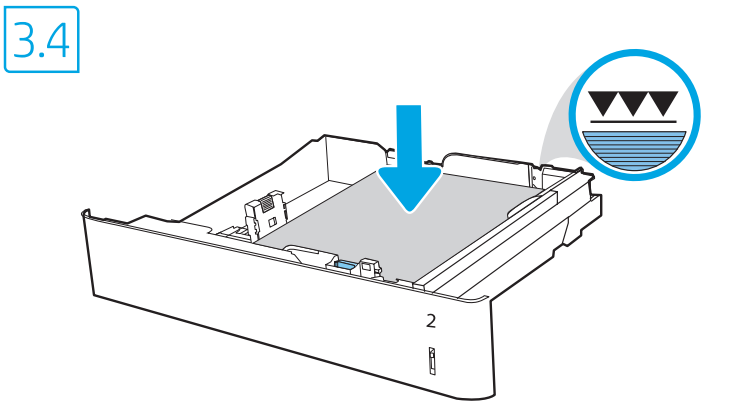

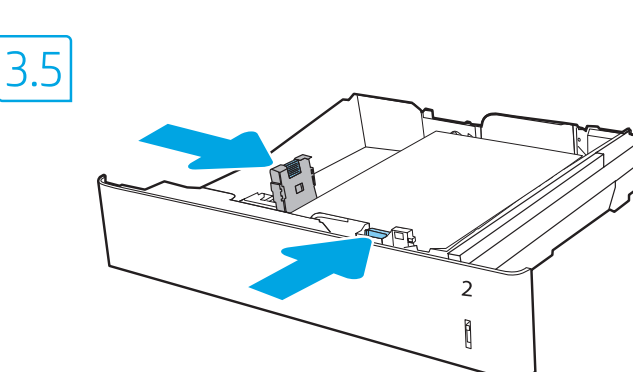

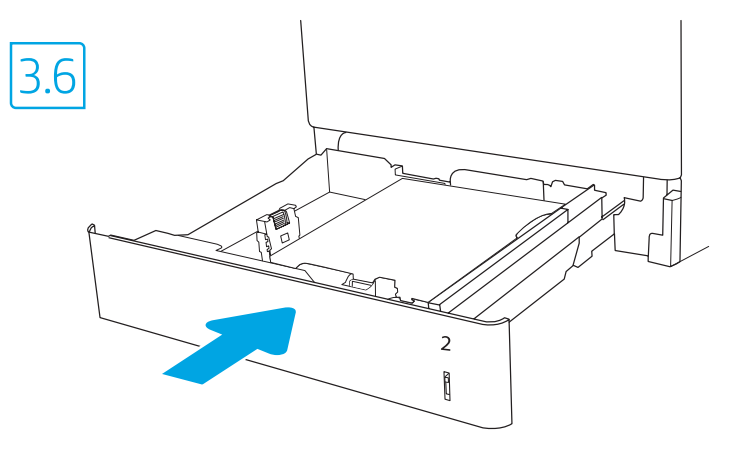

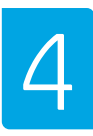

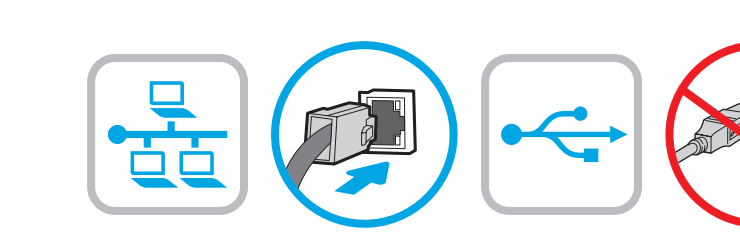

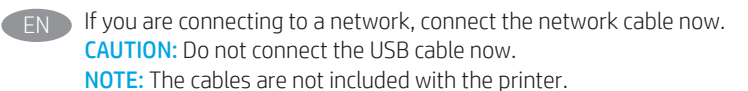

FR Si vous vous connectez à un réseau, branchez le câble réseau maintenant.

> ATTENTION : Ne connectez pas le câble USB pour le moment. REMARQUE : Les câbles ne sont pas fournis avec l'imprimante.

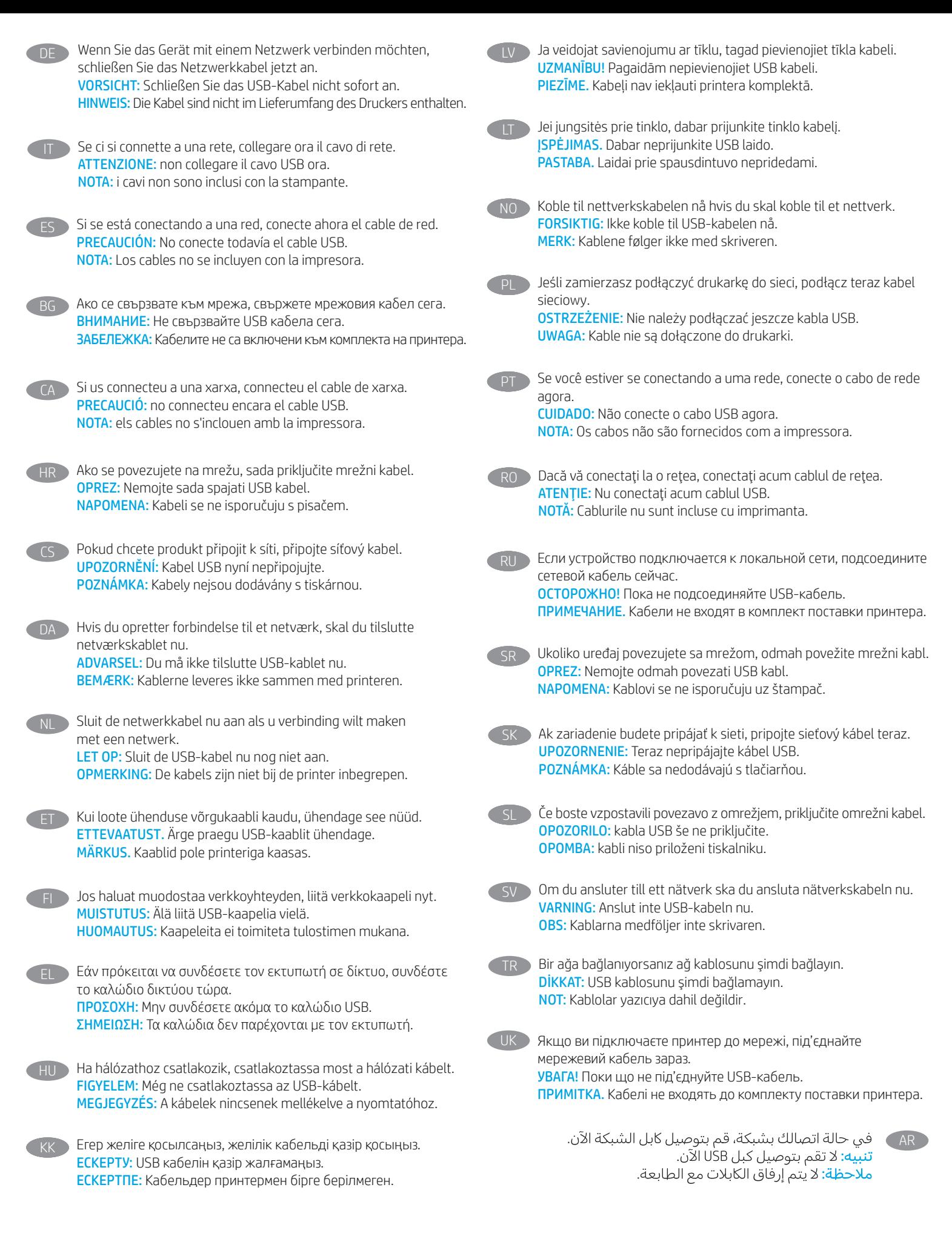

EN

FR

DE

IT

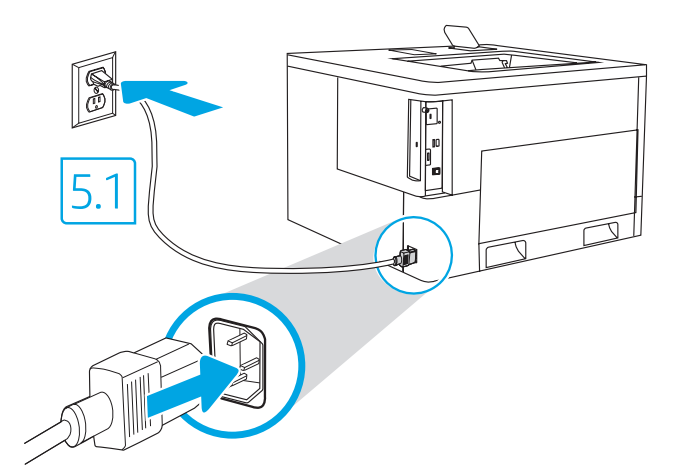

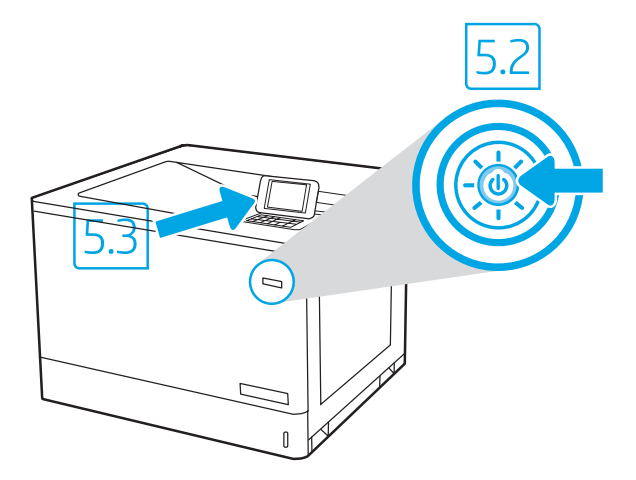

5.1 Connect the power cable between the printer and a grounded AC outlet. 5.2 Turn on the printer. 5.3 On the Initial Setup screen, set the language, the location, the date/time format, and other features.

NOTE: For advanced setup for network-connected printers, enter the printer IP address in the address bar of a web browser after the printer is in a ready state. To find the IP address, select the Information  $\bigcap$  button, and then select the Ethernet  $\bigcap$  icon.

CAUTION: Make sure your power source is adequate for the printer voltage rating. The voltage rating is on the printer label. The printer uses 100-127 Vac or 220-240 Vac and 50/60 Hz. To prevent damage to the printer, use only the power cable that is provided with the printer.

5.1 Branchez le cordon d'alimentation entre l'imprimante et une prise secteur mise à la terre. 5.2 Allumez l'imprimante. 5.3 Sur l'écran de Configuration initiale définissez la langue, le lieu, le format de date et d'heure, et d'autres fonctions.

REMARQUE : Pour effectuer une configuration avancée d'imprimantes connectées en réseau, entrez l'adresse IP de l'imprimante dans la barre d'adresse d'un navigateur Web une fois l'imprimante prête. Pour rechercher l'adresse IP, sélectionnez le bouton d'information <sup>1</sup>, puis l'icône Ethernet **...** 

ATTENTION : Vérifiez que la source d'alimentation électrique est adéquate pour la tension nominale de l'imprimante. Cette tension nominale est indiquée sur l'étiquette de l'imprimante. L'imprimante utilise 100-127 V (ca) ou 220-240 V (ca) et 50/60 Hz. Afin d'éviter d'endommager l'imprimante, utilisez uniquement le cordon d'alimentation fourni avec l'imprimante.

5.1 Verbinden Sie das Netzkabel mit dem Drucker und einer geerdeten Steckdose mit Wechselspannung. 5.2 Schalten Sie den Drucker ein. 5.3 Stellen Sie auf dem Initialisierungseinrichtung-Bildschirm die Sprache, den Ort, das Datum-/Zeitformat und weiter Funktionen ein. HINWEIS: Geben Sie zur erweiterten Einrichtung von Druckern, die mit einem Netzwerk verbunden sind, die IP-Adresse des Druckers in der Adressleiste eines Webbrowsers ein, nachdem der Drucker in einen betriebsbereiten Zustand gegangen ist. Um die IP-Adresse herauszufinden, wählen Sie die Informationstaste **in und wählen Sie anschließend das Ethernet-Symbol ...** 

VORSICHT: Stellen Sie sicher, dass die Stromquelle für die Betriebsspannung des Druckers geeignet ist. Die Betriebsspannung ist auf dem Etikett des Druckers angegeben. Der Drucker arbeitet mit 100-127 V Wechselspannung oder mit 220-240 V Wechselspannung und 50/60 Hz. Um Schäden am Drucker zu vermeiden, sollten Sie ausschließlich das Netzkabel verwenden, das im Lieferumfang des Druckers enthalten ist.

5.1 Collegare il cavo di alimentazione tra la stampante e la presa CA. 5.2 Accendere la stampante. 5.3 Dalla schermata Impostazione iniziale, impostare la lingua, la località, il formato di data/ora e altre funzionalità.

NOTA: per le impostazioni avanzate delle stampanti connesse alla rete, immettere l'indirizzo IP della stampante nell'apposita barra degli indirizzi di un browser Web quando la stampante si trova nello stato di pronta. Per trovare l'indirizzo IP, selezionare il pulsante Informazioni  $\bigcap$ , quindi selezionare l'icona Ethernet **...** 

ATTENZIONE: accertarsi che la fonte di alimentazione sia adeguata alla tensione nominale della stampante. La tensione nominale richiesta è specificata sulla relativa etichetta. La stampante utilizza una tensione di 100-127 V CA o 220-240 V CA e 50/60 Hz. Per evitare di danneggiare la stampante, utilizzare solo il cavo di alimentazione fornito in dotazione.

establezca el idioma, la ubicación, el formato de fecha/hora y otras funciones. NOTA: Para realizar una configuración avanzada de las impresoras que se conectan a la red, una vez que la impresora esté en estado preparada, introduzca la dirección IP de la impresora en la barra de direcciones de un navegador web. Para encontrar la dirección IP, seleccione el botón Información  $\bigcap$  y, a continuación, seleccione el icono de Ethernet ... PRECAUCIÓN: Asegúrese de que la fuente de alimentación es adecuada para el voltaje de la impresora. La información sobre el voltaje se encuentra en la etiqueta de la impresora. La impresora utiliza 100-127 V CA o 220-240 V CA y 50/60 Hz. Para evitar daños a la impresora, utilice solo el cable de alimentación que se proporciona con esta. ADVERTENCIA: Para evitar daños en el producto, en áreas en las que se utilice 110 V y 220 V, verifique el voltaje del enchufe. 5.1 Свържете захранващия кабел между принтера и заземен променливотоков контакт. 5.2 Включете принтера. 5.3 На екрана Initial Setup (Първоначална настройка) задайте езика, местоположението, формата за дата/час, както и други функции. ЗАБЕЛЕЖКА: За разширена инсталация за свързани в мрежа принтери въведете IP адреса на принтера в адресната лента на уеб браузъра, след като принтерът е в режим на готовност. За да откриете IP адреса, изберете бутона Information (Информация) (;), след което изберете иконата Ethernet (Етернет) **...**. ВНИМАНИЕ: Уверете се, че вашият източник на захранване е подходящ за номиналното напрежение на принтера. Номиналното напрежение е на етикета на принтера. Принтерът използва 100-127 V~ или 220-240 V~ и 50/60 Hz. За да предотвратите повреда на принтера, използвайте само захранващия кабел, доставен с него. CA 5.1 Connecteu el cable d'alimentació entre la impressora i una presa de CA connectada a terra. 5.2 Engegueu la impressora. 5.3 A la pantalla de Configuració inicial, establiu l'idioma, la localització, el format de data i hora i altres funcions. NOTA: per fer la configuració avançada de les impressores que es connecten a la xarxa, escriviu l'adreça IP de la impressora a la barra d'adreces d'un navegador web un cop la impressora estigui preparada. Per trobar l'adreça IP, seleccioneu el botó n Informació i, a continuació, seleccioneu la icona Ethernet<sup>2</sup>. PRECAUCIÓ: assegureu-vos que la font d'energia sigui adequada per a la tensió nominal de la impressora, la qual trobareu indicada a l'etiqueta. La impressora fa servir 100-127 VCA o 220-240 VCA i 50/60 Hz. Per evitar fer malbé la impressora, feu servir només el cable d'alimentació que s'hi inclou. 5.1 Kabelom za napajanje uključite pisač u uzemljenu utičnicu za izmjeničnu struju 5.2 Uključite pisač. 5.3 Na zaslonu Početno postavljanje postavite jezik, lokaciju, oblik datuma/vremena i druge značajke.

5.1. Conecte el cable de alimentación a la impresora y a una toma de CA a tierra. 5.2 Encienda la impresora. 5.3 En la pantalla Configuración inicial,

ES

BG

HR

NAPOMENA: Kako biste izvršili napredno postavljanje pisača povezanih s mrežom, kada pisač bude u stanju pripravnosti u adresnu traku webpreglednika unesite IP adresu pisača. Da biste pronašli IP adresu, odaberite gumb **in** Informacije, a zatim odaberite ikonu Eternet **...** OPREZ: Provjerite odgovara li izvor napajanja specifikacijama za napon pisača. Specifikacija za napon nalazi se na naljepnici pisača. Pisač se koristi strujom napona 100 – 127 VAC ili 220 – 240 VAC pri 50/60 Hz. Kako ne biste oštetili pisač, koristite se samo kabelom za napajanje koji je isporučen uz pisač.

CS 5.1 Připojte tiskárnu pomocí napájecího kabelu k uzemněné zásuvce. 5.2 Tiskárnu zapněte. 5.3 Na obrazovce Initial Setup (Počáteční nastavení) nastavte jazyk, umístění, formát data a času a další položky.

POZNÁMKA: Chcete-li u tiskárny připojené k síti upravit pokročilá nastavení, zadejte poté, co tiskárna přejde do pohotovostního režimu, do adresního řádku webového prohlížeče adresu IP tiskárny. Chcete-li zjistit adresu IP, stiskněte tlačítko Information (Informace)  $\bigcap$  a poté ikonu  $\bigoplus$  Ethernet. UPOZORNĚNÍ: Zkontrolujte, zda parametry zdroje napájení odpovídají jmenovitému napětí zařízení. Jmenovité napětí naleznete na štítku tiskárny. Tato tiskárna využívá napětí 100–127 V stř. nebo 220–240 V stř. při 50/60 Hz. Používejte pouze napájecí kabel dodaný s tiskárnou, jinak může dojít k jejímu poškození.

DA 35.1 Sæt netledningen i printeren og i en jordforbundet stikkontakt. 5.2 Tænd for printeren. 5.3 På skærmen **Initial Setup** (Indledende opsætning) skal du indstille sprog, sted, dato-/klokkeslætsformat og andre funktioner.

BEMÆRK: Til avanceret opsætning af printere, der er tilsluttet et netværk, skal du angive printerens IP-adresse i adresselinjen i en webbrowser, når printeren er i klar til brug-tilstand. For at finde IP-adressen skal du vælge knappen Oplysninger († og derefter vælge Ethernet-ikonet ... ADVARSEL: Sørg for, at strømforsyningen svarer til printerens spændingsangivelse. Spændingsangivelsen findes på printeretiketten. Printeren bruger enten 100-127 V eller 220-240 V og 50/60 Hz. Hvis du vil forhindre beskadigelse af printeren, skal du kun bruge den netledning, der fulgte med produktet.

```
NL 5.1 Sluit het netsnoer aan op de printer en steek de stekker in een geaard stopcontact. 5.2 Zet de printer aan. 5.3 Stel in het scherm
Oorspronkelijke instellingen de taal, locatie, de datum/tijd-indeling en andere functies in.
```
OPMERKING: Voor geavanceerde instellingen voor printers die zijn aangesloten op een netwerk, voert u wanneer de printer in de status Gereed staat het IP-adres van de printer in de adresbalk van een webbrowser in. Om het IP-adres te vinden, selecteert u de knop Informatie (†) en selecteert u vervolgens het pictogram Ethernet **.** 

LET OP: Controleer of uw voedingsbron geschikt is voor het voltage van de printer. U vindt het voltage op het printeretiket. De printer werkt op 100-127 V of 220-240 V wisselstroom en 50/60 Hz. Gebruik alleen het bij de printer geleverde netsnoer om schade aan de printer te voorkomen.

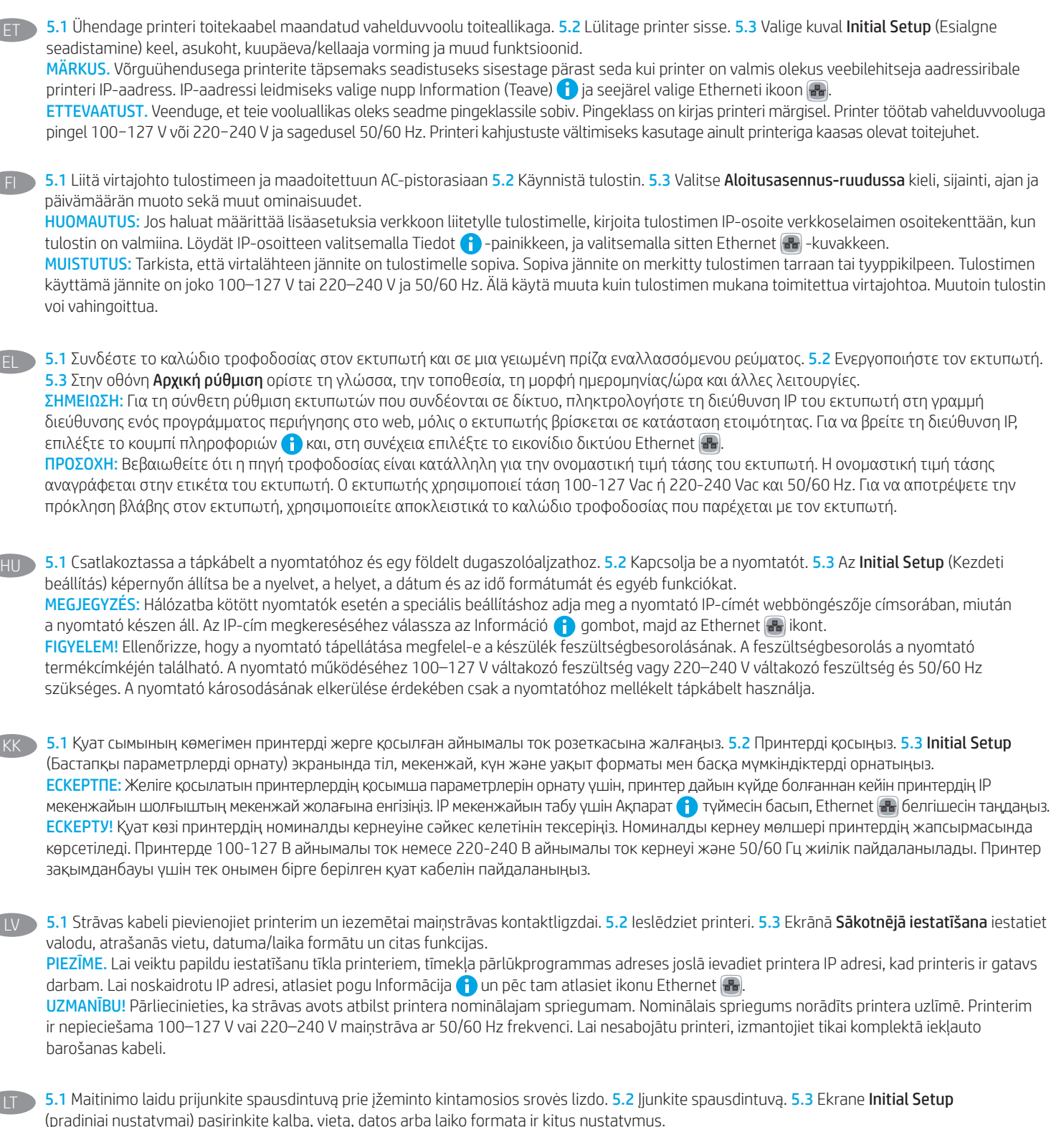

PASTABA. Norėdami nustatyti papildomus prie tinklo prijungtų spausdintuvų parametrus, kai spausdintuvas paruoštas darbui, įveskite spausdintuvo IP adresą saityno naršyklės adresų juostoje. IP adresą galite patikrinti paspausdami informacijos mygtuką  $\bigcap$ ir tada pasirinkdami eterneto **an** piktogramą.

ĮSPĖJIMAS. Įsitikinkite, kad maitinimo šaltinis atitinka nominaliąją spausdintuvo įtampą. Nominalioji įtampa nurodyta spausdintuvo etiketėje. Spausdintuvas naudoja 100–127 V kintamosios srovės arba 220–240 V kintamosios srovės įtampą (50 / 60 Hz). Kad nepažeistumėte spausdintuvo, naudokite tik su spausdintuvu pateiktą maitinimo kabelį.

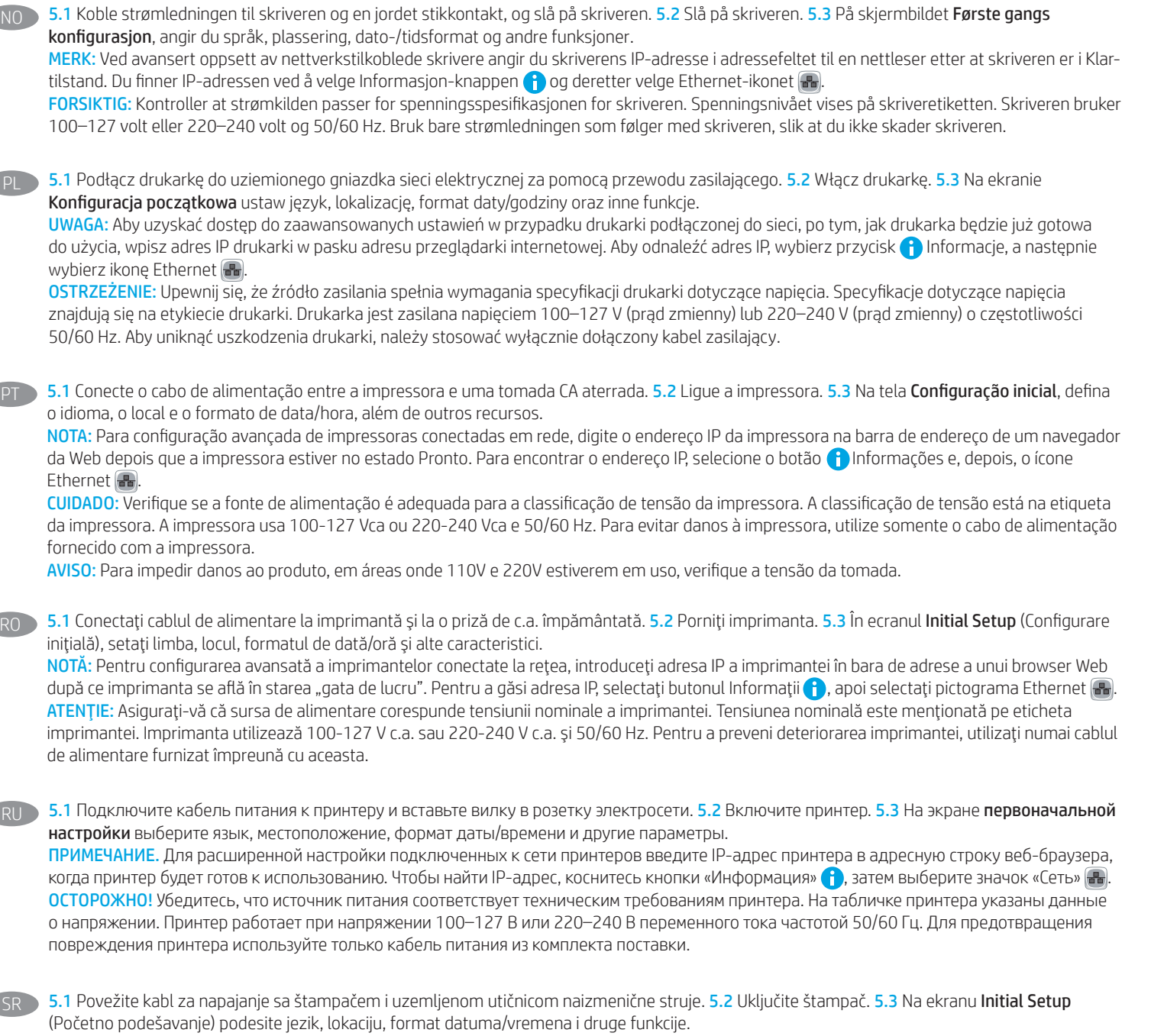

NO

PL

PT

SR

SK

NAPOMENA: Kada obavljate napredno podešavanje štampača koji se povezuju na mrežu, unesite IP adresu štampača u traku za adresu u vebpregledaču nakon što se završi instaliranje softvera. Da biste pronašli IP adresu, izaberite dugme za informacije  $\bigcap$ , a zatim izaberite ikonu mreže  $\bigcap$ OPREZ: Uverite se da je izvor napajanja odgovarajući za napon štampača. Napon je naveden na nalepnici na štampaču. Štampač koristi 100-127 V AC ili 220-240 V AC i 50/60 Hz. Da ne biste oštetili štampač, koristite isključivo kabl za napajanje koji ste dobili uz štampač.

5.1 Pripojte napájací kábel k tlačiarni a uzemnenej sieťovej zásuvke. 5.2 Zapnite tlačiareň. 5.3 Na obrazovke Initial Setup (Úvodné nastavenie) nastavte jazyk, lokalitu, formát dátumu/času a ďalšie funkcie.

POZNÁMKA: Ak chcete získať prístup k rozšíreným nastaveniam pre tlačiarne pripojené k sieti, keď je tlačiareň pripravená po dokončení inštalácie softvéru, zadajte do panela s adresou vo webovom prehliadači adresu IP tlačiarne. Ak chcete nájsť adresu IP, stlačte tlačidlo Informácie  $\bigcap$  a potom vyberte ikonu siete Ethernet **...** 

UPOZORNENIE: Uistite sa, že je zdroj napájania postačujúci pre menovité napätie tlačiarne. Menovité napätie je uvedené na štítku tlačiarne. Tlačiareň používa napätie 100 – 127 V (striedavý prúd) alebo 220 – 240 V (striedavý prúd) a frekvenciu 50/60 Hz. Používajte len napájací kábel dodaný s tlačiarňou, aby nedošlo k jej poškodeniu.

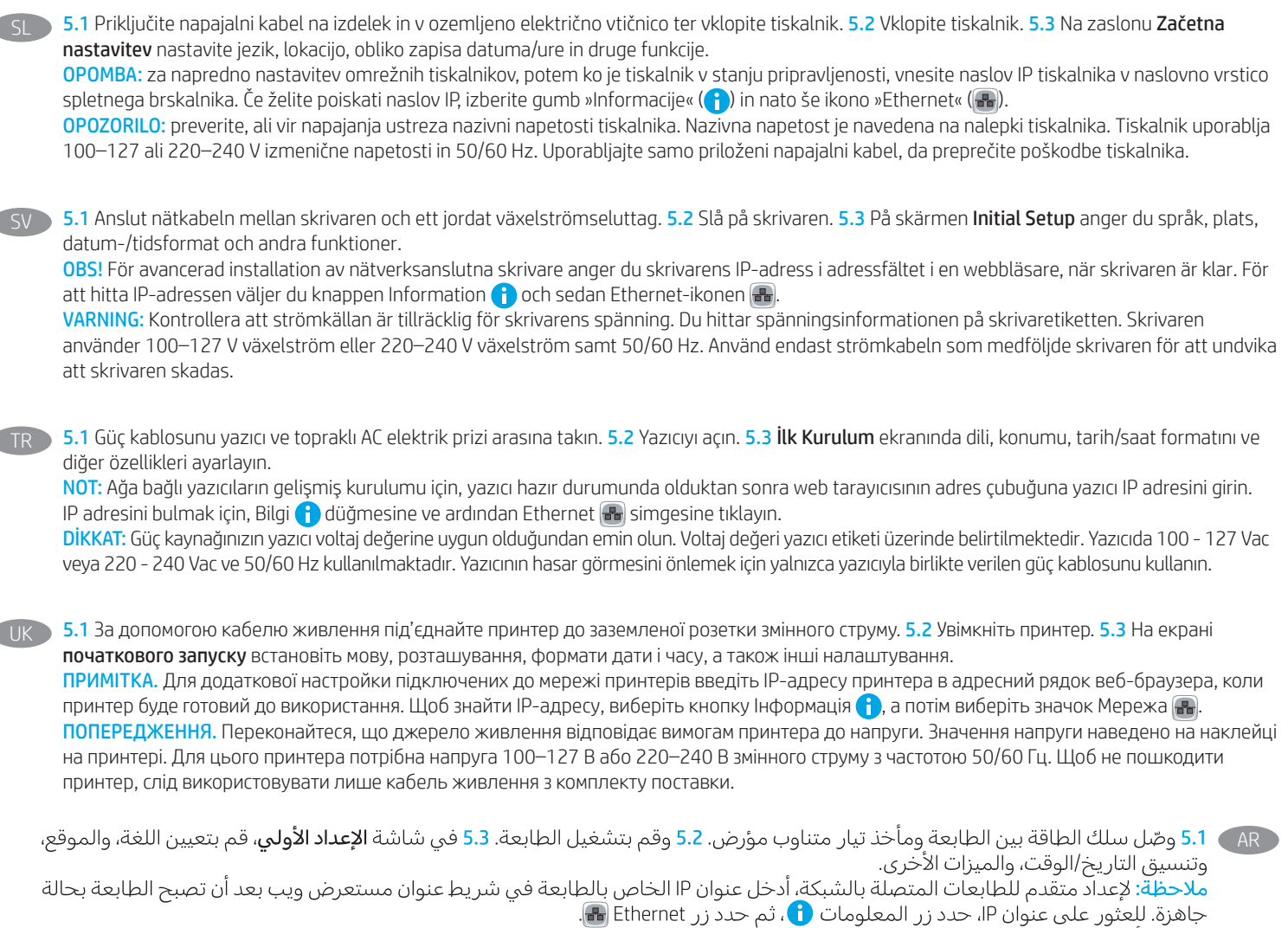

م سرعت المورس على سورت المستورة المستورة من المواسبة المستورجة المستورجة.<br><mark>تنبيه:</mark> وتأكد من ملاءمة مصدر الطاقة لمعدل الفولتية الخاص بالطابعة. يظهر معدل الفولتية على ملصق الطابعة. تستخدم الطابعة 127-100 فولت تيار<br>متناوب أو

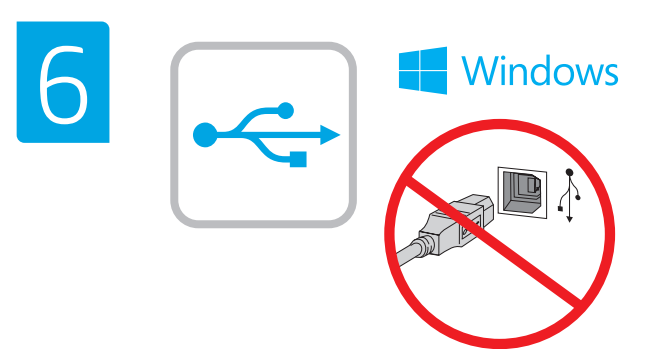

d

**EN** The USB port is disabled by default and must be enabled from the printer control panel. Open the Settings menu, and then select General > Enable Device USB > Enabled. Windows: Do not connect the USB cable until prompted during

the software installation in the next step. If the network cable was connected in step 4, proceed to step 7. Mac: Connect the USB cable now.

NOTE: The cables are not included with the printer.

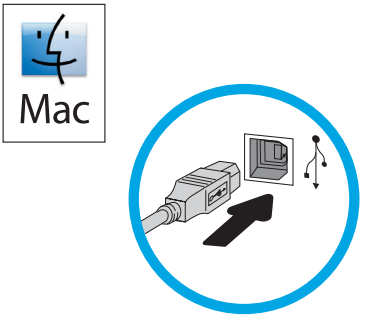

FR Le port USB est désactivé par défaut et doit être activé depuis le panneau de commande de l'imprimante. Ouvrez le menu Paramètres, puis sélectionnez Généraux > Activer l'USB de l'appareil > Activé.

Windows : Ne branchez pas le câble USB tant que vous n'y êtes pas invité durant l'installation du logiciel à l'étape suivante. Si vous avez connecté le câble réseau à l'étape 4, passez à l'étape 7. Mac : Branchez le câble USB maintenant.

REMARQUE : Les câbles ne sont pas fournis avec l'imprimante.

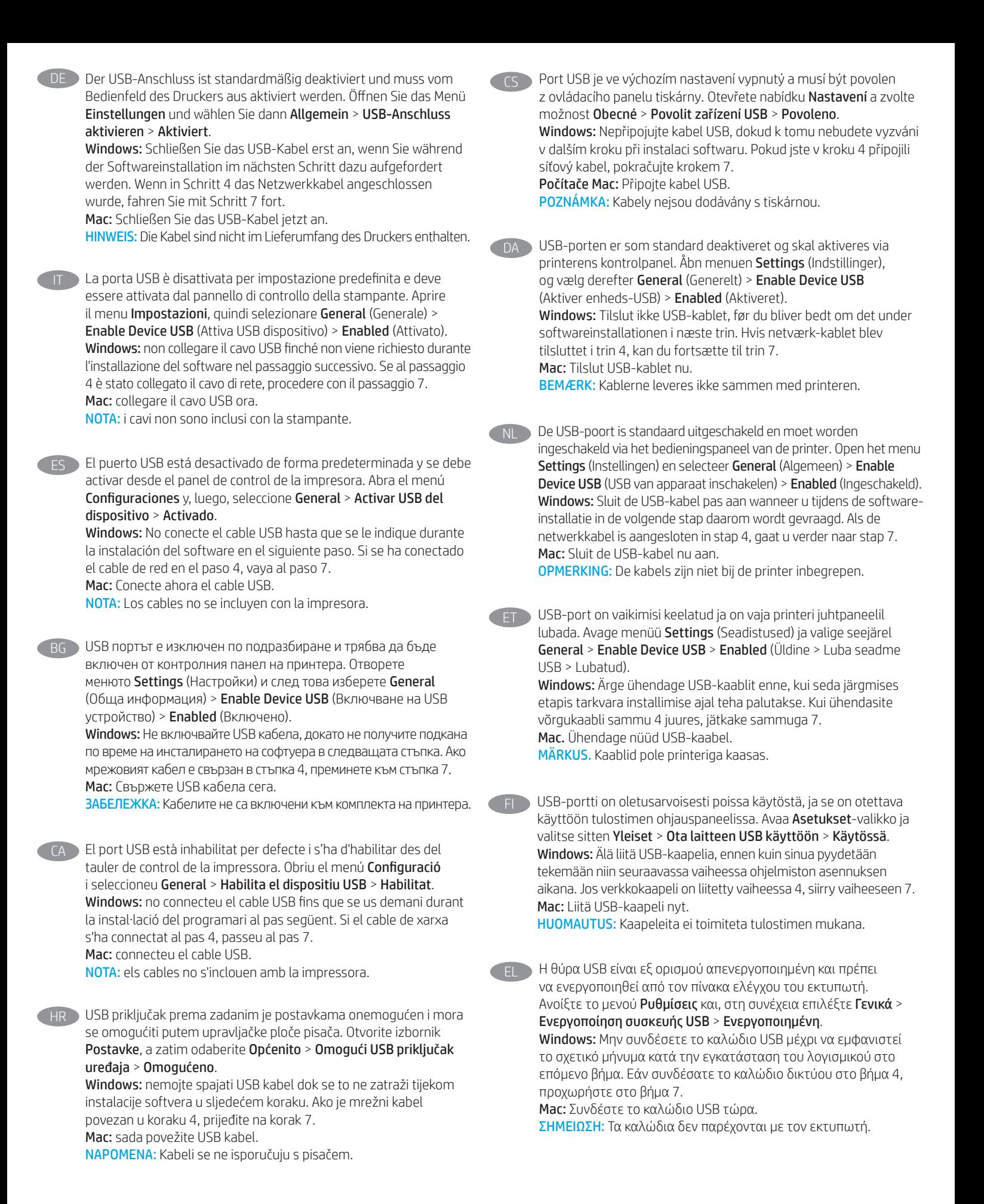

11

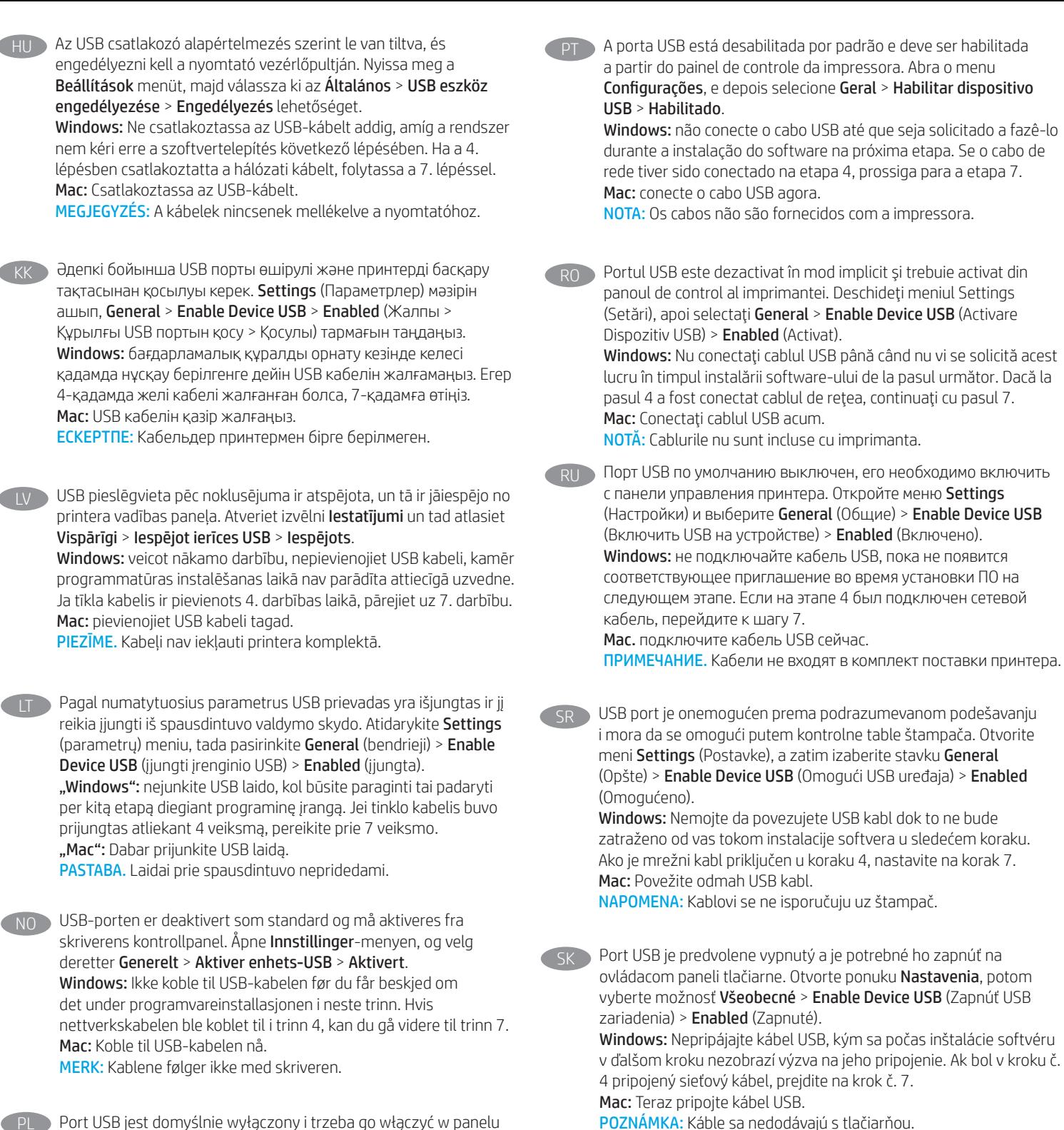

PL Port USB jest domyślnie wyłączony i trzeba go włączyć w panelu sterowania drukarki. Otwórz menu Ustawienia, a następnie wybierz opcję Ogólne > Włącz USB urządzenia > Włączone. Windows: Nie podłączaj przewodu USB, dopóki nie zostanie wyświetlony monit podczas instalacji oprogramowania (w następnym kroku). Jeśli w kroku 4 został podłączony kabel sieciowy, przejdź do kroku 7. Mac: Teraz podłącz kabel USB.

UWAGA: Kable nie są dołączone do drukarki.

SL Vrata USB so privzeto onemogočena in jih je treba omogočiti na nadzorni plošči tiskalnika. Odprite meni Settings (Nastavitve), nato pa izberite General > Enable Device USB > Enabled (Splošno > Omogoči USB naprave > Omogočeno).

Windows: kabla USB ne priključujte, dokler niste k temu pozvani med namestitvijo programske opreme v naslednjem koraku. Če ste omrežni kabel priključili v 4. koraku, nadaljujte s 7. korakom. Mac: priključite kabel USB.

OPOMBA: kabli niso priloženi tiskalniku.

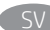

USB-porten är avaktiverad som standard och måste aktiveras från skrivarens kontrollpanel. Öppna menyn Inställningar och välj sedan Allmänt > Aktivera enhets-USB > Aktiverad.

Windows: Anslut inte USB-kabeln förrän du instrueras att göra det under programvaruinstallationen i nästa steg. Om nätverkskabeln anslöts i steg 4, går du vidare till steg 7. Mac: Anslut USB-kabeln nu.

OBS: Kablarna medföljer inte skrivaren.

TR USB bağlantı noktası varsayılan olarak devre dışı bırakıldı ve yazıcı kontrol panelinden etkinleştirilmelidir. Ayarlar menüsünü açın ve Genel > Cihaz USB'sini Etkinleştir > Etkinleştirildi öğelerini seçin. Windows: Yazılım yüklemesi sırasında, sonraki adımda istenene kadar USB kablosunu bağlamayın. Ağ kablosu Adım 4'te bağlandıysa, Adım 7'e geçin.

Mac: USB kablosunu şimdi bağlayın.

NOT: Kablolar yazıcıya dahil değildir.

UK Порт USB вимкнено за замовчуванням, його потрібно увімкнути з панелі керування принтера. Відкрийте меню Settings (Налаштування) та виберіть пункти General (Загальні) > Enable Device USB (Увімкнути USB на пристрої) > Enabled (Увімкнено). Windows: Не під'єднуйте USB-кабель, доки на наступному етапі інсталяції ПЗ не з'явиться відповідний запит. Якщо на етапі 4 було підключено мережевий кабель, перейдіть до етапу 7. Mac: Під'єднайте кабель USB.

ПРИМІТКА. Кабелі не входять до комплекту поставки принтера.

ARلو<sup>ٰ</sup>حة التحكم بالطابعة. افتح القائمة **إعدادات**، ثم حدد **عام** > **تمكين** USB للجهاز > ممكّن. ...<br>Windows: لا تقم بتوصيل كبل USB إلا بعد مطالبتك بذلك أثناء تثبيت البرامج في الخطوة التالية. إذا تم توصيل كابل الشبكة في الخطوة 4، فانتقلَّ إلى الخطوة 7. Mac: وصَّل كبل USB الآن. <mark>ملاحظة: لا</mark> يتم إرفاق الكابلات مع الطابعة.

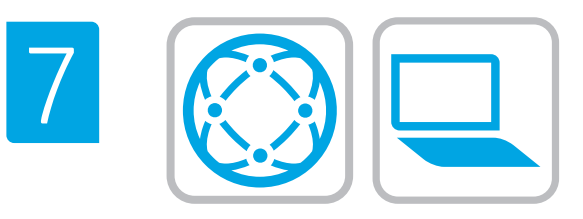

#### Locate or download the software installation files

Method 1: Download HP Easy Start (Windows and macOS clients)

- 1. Go to 123.hp.com/laserjet and click Download.
- 2. Follow the onscreen instructions to download and launch HP Easy Start.
- 3. Follow the onscreen instructions to select and run the printer software installation.

#### Method 2: Download from Product Support website (Windows clients and servers)

- 1. Go to www.hp.com/support/colorljM751.
- 2. Select Software and Drivers.
- 3. Download the software for your printer model and operating system.

#### NOTE: Windows - Driver-Product Installation Software for clients, Basic Drivers V3 and V4 for clients and servers

4. Launch the installation file by clicking on the .exe or .zip file as necessary.

#### Method 3: IT managed setup (Windows only - clients and servers)

Visit hp.com/go/upd to download and install the HP Universal Print Driver.

- Localiser ou télécharger les fichiers d'installation du logiciel Méthode 1 : Téléchargement de HP Easy Start (clients - Windows et mac OS)
	- 1. Rendez-vous sur 123.hp.com/laserjet et cliquez sur Télécharger.
	- 2. Suivez les instructions à l'écran pour télécharger et lancer HP Easy Start.
	- 3. Suivez les instructions à l'écran pour sélectionner et exécuter l'installation du logiciel de l'imprimante.

#### Méthode 2 : Téléchargement depuis le site Web d'Assistance du produit (clients et serveurs Windows)

- 1. Rendez-vous sur www.hp.com/support/colorljM751.
- 2. Sélectionnez Logiciel et pilotes.
- 3. Téléchargez le logiciel adapté à votre modèle d'imprimante et à votre système d'exploitation.

REMARQUE : Logiciel d'installation du produit-Pilote - Windows pour clients, Pilotes de base V3 et V4 pour clients et serveurs.

4. Lancez le fichier d'installation en cliquant sur le fichier .exe ou .zip le cas échéant.

#### Méthode 3 : Installation informatique (Windows uniquement clients et serveurs)

Rendez-vous sur hp.com/go/upd pour installer le Pilote d'impression universel HP.

#### DE Auffinden und Herunterladen der Softwareinstallationsdateien

#### Methode 1: Download von HP Easy Start (Windows- und MacOS-Clients)

- 1. Rufen Sie die Seite 123.hp.com/laserjet auf und klicken Sie auf Herunterladen.
- 2. Befolgen Sie die Anweisungen auf dem Bildschirm, um HP Easy Start herunterzuladen und zu starten.
- 3. Befolgen Sie die Anweisungen auf dem Bildschirm, um die Installationssoftware auszuwählen und auszuführen.

#### Methode 2: Download von der Produktsupport-Webseite (Windows-Clients und -Server)

- 1. Rufen Sie die Website www.hp.com/support/colorljM751 auf.
- 2. Wählen Sie Software & Treiber aus.
- 3. Laden Sie die Software für Ihr Druckermodell und Ihr Betriebssystem herunter.

#### HINWEIS: Windows - Treiberinstallationssoftware für das Produkt für Clients. Basistreiber V3 und V4 für Clients und Server

4. Starten Sie die Installationsdatei, indem Sie auf die exe- oder die zip-Datei klicken.

#### Methode 3: IT-verwaltete Einrichtung (Nur Windows - Clients und Server)

Rufen Sie hp.com/go/upd auf, um den HP Universal Print Driver herunterzuladen und zu installieren.

#### Individuazione e download dei file di installazione del software

#### Metodo 1: download di HP Easy Start (client Windows e macOS)

- 1. Accedere a 123.hp.com/laserjet e fare clic su Download.
- 2. Seguire le istruzioni visualizzate per scaricare e avviare HP Easy Start.
- 3. Seguire le istruzioni visualizzate per selezionare ed eseguire l'installazione del software della stampante.

#### Metodo 2: download dal sito Web di supporto del prodotto (Windows - client e server)

- 1. Accedere a www.hp.com/support/colorljM751.
- 2. Selezionare Software and drivers (Software e driver).
- 3. Scaricare il software per il proprio modello di stampante e sistema operativo.

NOTA: Windows - Driver - Software d'installazione del prodotto per client, Driver di base V3 e V4 per client e server

4. Avviare il file di installazione facendo clic sul file .exe o .zip.

#### Metodo 3: installazione gestita dall'IT (solo per client e server Windows)

Visitare hp.com/go/upd per scaricare e installare HP Universal Print Driver.

#### Ubicación o descarga de los archivos de instalación del software

Método 1: Descarga de HP Easy Start (clientes de Windows y macOS)

- 1. Vaya a 123.hp.com/laserjet y haga clic en Descargar.
- 2. Siga las instrucciones en pantalla para descargar e iniciar HP Easy Start.
- 3. Siga las instrucciones en pantalla para seleccionar y ejecutar la instalación de software de la impresora.

#### Método 2: Descarga desde el sitio web de asistencia del producto (clientes y servidores de Windows)

- 1. Vaya a www.hp.com/support/colorljM751.
- 2. Seleccione Software y controladores.
- 3. Descargue el software para su modelo de impresora y sistema operativo.

NOTA: Windows - Software de instalación del controlador y el producto para clientes, Controlador básico V3 y V4 para clientes y servidores

4. Haga clic en el archivo .exe o .zip según sea necesario para iniciar el archivo de instalación.

#### Método 3: Configuración administrada por TI (clientes y servidores de Windows únicamente)

Vaya a hp.com/go/upd para descargar e instalar el controlador de impresora universal de HP.

#### **ВС Намерете или изтеглете софтуерните файлове за инсталация** Метод 1: Изтеглете HP Easy Start (за клиенти, използващи Windows и macOS)

- 1. Посетете 123.hp.com/laserjet и щракнете върху Download (Изтегляне).
- 2. Следвайте указанията на екрана, за да изтеглите и стартирате HP Easy Start.
- 3. Следвайте указанията на екрана, за да изберете и стартирате инсталирането на софтуера за принтера.

#### Метод 2: Изтеглете от уебсайта за поддръжка на продукта (за клиенти и сървъри, използващи Windows)

- 1. Посетете www.hp.com/support/colorljM751.
- 2. Изберете Software and Drivers (Софтуер и драйвери).
- 3. Изтеглете софтуера за вашия модел принтер и операционна система.

#### ЗАБЕЛЕЖКА: Windows – Driver-Product Installation Software за клиенти, Basic Drivers V3 и V4 за клиенти и сървъри

4. Стартирайте инсталационния файл, като щракнете върху .exe или .zip файла, ако е необходимо.

#### Метод 3: IT управлявана настройка (за клиенти и сървъри, използващи единствено Windows)

Посетете hp.com/go/upd, за да изтеглите и инсталирате HP Universal Print Driver.

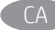

#### CA Ubicació i descàrrega dels fitxers d'instal·lació del programari Mètode 1: Descàrrega de l'HP Easy Start (clients Windows i macOS)

- 1. Aneu a 123.hp.com/laserjet i feu clic a Download (Descarrega).
- 2. Seguiu les instruccions de la pantalla per descarregar i iniciar l'HP Easy Start.
- 3. Seguiu les instruccions de la pantalla per seleccionar i executar la instal·lació del programari.

#### Mètode 2: Descàrrega des del lloc web d'assistència tècnica del producte (clients i servidors Windows)

- 1. Aneu a www.hp.com/support/colorliM751.
- 2. Seleccioneu Software and Drivers (Programari i controladors).
- 3. Descarregueu el programari per als vostres model d'impressora i sistema operatiu.

NOTA: Windows: programari d'instal·lació de controladors de productes per a clients; controladors bàsics V3 i V4 per a clients i servidors.

4. Obriu el fitxer d'instal·lació fent clic a l'arxiu .exe o .zip.

Mètode 3: Configuració administrada pel departament de TI (només per a clients i servidors Windows)

Aneu a hp.com/go/upd per descarregar i instal·lar l'HP Universal Print Driver.

#### **HR Pronalazak ili preuzimanje datoteka za instalaciju softvera**

#### Prva metoda: preuzimanje alata HP Easy Start (klijenti sa sustavima Windows i macOS)

- 1. Idite na 123.hp.com/laseriet i kliknite Download (Preuzmi).
- 2. Slijedite upute na zaslonu da biste preuzeli i pokrenuli HP Easy Start.
- 3. Slijedite upute na zaslonu da biste odabrali i pokrenuli instalaciju softvera pisača.

Druga metoda: preuzimanje s web-mjesta podrške za proizvod (klijenti i poslužitelji sa sustavom Windows)

- 1. Posjetite www.hp.com/support/colorljM751.
- 2. Odaberite Software and Drivers (Softver i upravljački programi).
- 3. Preuzmite softver za svoj model pisača i operacijski sustav.

NAPOMENA: Windows – softver za instalaciju proizvoda s upravljačkim programom za klijente, osnovni upravljački programi V3 i V4 za klijente i poslužitelje

4. Pokrenite datoteku za instalaciju klikom na .exe ili .zip datoteku ako je potrebno.

#### Treća metoda: postavljanje kojim upravlja IT služba (samo klijenti i poslužitelji sa sustavom Windows)

Posjetite hp.com/go/upd za preuzimanje i instalaciju upravljačkog programa HP Universal Print Driver.

Vyhledání nebo stažení souborů pro instalaci softwaru

Způsob 1: Stažení ze služby HP Easy Start (klienti se systémem Windows a macOS)

- 1. Přejděte na web 123.hp.com/laserjet a klikněte na tlačítko Stáhnout.
- 2. Podle pokynů na obrazovce stáhněte a spusťte službu HP Easy Start.
- 3. Podle pokynů na obrazovce zvolte a spusťte instalační software tiskárny.

#### Způsob 2: Stažení z webových stránek podpory k produktům (klienti a servery se systémem Windows)

- 1. Přejděte na web www.hp.com/support/colorljM751.
- 2. Vyberte možnost Software a ovladače.

3. Stáhněte software pro váš model tiskárny a operační systém.

POZNÁMKA: Windows – software pro instalaci ovladačů produktů pro klienty, základní ovladače V3 a V4 pro klienty a servery

4. Spusťte instalační soubor kliknutím na soubor EXE nebo ZIP.

Způsob 3: IT spravované nastavení (pouze Windows – klienti a servery)

Pro stažení a instalaci ovladače HP Universal Print Driver navštivte stránku hp.com/go/upd.

**THAN Find eller download softwareinstallationsfilerne** 

#### Metode 1: Download HP Easy Start (Windows- og macOS-klienter)

- 1. Gå til 123.hp.com/laserjet, og klik på Download.
- 2. Følg vejledningen på skærmen for at downloade og starte HP Easy Start.
- 3. Følg vejledningen på skærmen for at vælge og køre installationen af printersoftwaren.

#### Metode 2: Download fra webstedet Produktsupport (Windowsklienter og -servere)

1. Gå til www.hp.com/support/colorljM751.

2. Vælg Software og drivere.

3. Download softwaren til din printermodel eller dit operativsystem.

BEMÆRK: Windows - Installationssoftware til driverprodukt til klienter, og Basisdrivere V3 og V4 til klienter og servere

4. Start installationsfilen ved at klikke på .exe- eller .zip-filen.

#### Metode 3: It-administreret opsætning (kun Windows - klienter og servere)

Besøg hp.com/go/upd for at downloade og installere HP Universal Print Driver.

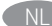

#### De software-installatiebestanden zoeken of downloaden

Methode 1: HP Easy Start downloaden (Windows- en macOSclients)

- 1. Ga naar 123.hp.com/laserjet en klik op Downloaden.
- 2. Volg de instructies op het scherm om HP Easy Start te downloaden en starten.
- 3. Volg de instructies op het scherm om de installatie van de printersoftware te selecteren en uit te voeren.

#### Methode 2: Downloaden vanaf de website voor productondersteuning (Windows-clients en -servers)

- 1. Ga naar www.hp.com/support/colorljM751.
- 2. Selecteer Software en drivers.
- 3. Download de software voor uw printermodel en besturingssysteem.

#### OPMERKING: Windows: Driver-Product Installation Software voor clients, Basic Drivers V3 en V4 voor clients en servers

4. Start het installatiebestand door zo nodig op het .exe- of .zipbestand te klikken.

#### Methode 3: IT-beheerde installatie (alleen Windows-clients en -servers)

Ga naar hp.com/go/upd om het HP universele printstuurprogramma te downloaden en te installeren.

#### **ET Leidke või laadige alla tarkvara installifailid**

- 1. meetod: laadige alla rakendus HP Easy Start (Windows ja macOS – kliendid)
- 1. Minge aadressile 123.hp.com/laserjet ja klõpsake nuppu Download (Laadi alla).
- 2. Järgige allalaadimiseks installifaili ja käivitage HP Easy Start.
- 3. Järgige printeri tarkvara valimiseks ja installimiseks ekraanil kuvatavaid juhiseid.

#### 2. meetod: laadige alla toote tugiteenuse veebisaidilt (Windows – kliendid ja serverid).

- 1. Minge aadressile www.hp.com/support/colorljM751.
- 2. Valige Software and Drivers (Tarkvara ja draiverid).
- 3. Laadige alla printeri mudeli ja operatsioonisüsteemiga sobiv tarkvara.

#### MÄRKUS. Windows – draiveri toote paigaldustarkvara klientidele, põhidraiverid V3 ja V4 klientidele ja serveritele

4. Käivitage paigaldusfail, klikkides vajaduse kohaselt EXE- või ZIPvormingus faili.

#### 3. meetod: IT-haldusega seadistus (ainult Windows – kliendid ja serverid)

HP universaalse prindidraiveri allalaadimiseks külastage veebilehte hp.com/go/upd.

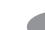

#### Etsi tai lataa ohjelmiston asennustiedostot

#### Tapa 1: Lataa HP Easy Start -ohjelmisto (Windows- ja macOSasiakkaat)

- 1. Siirry osoitteeseen123.hp.com/laserjet ja valitse Lataa.
- 2. Lataa ja käynnistä HP Easy Start -ohjelmisto näyttöön tulevien ohjeiden mukaisesti.
- 3. Valitse tulostinohjelmisto ja asenna se noudattamalla näyttöön tulevia ohjeita.

#### Tapa 2: Lataaminen tuotetuen verkkosivustosta (Windowsasiakkaat ja palvelimet)

- 1. Siirry osoitteeseen www.hp.com/support/colorljM751.
- 2. Valitse Ohjelmat ja ohjaimet.
- 3. Lataa käyttämääsi tulostinmalliin ja käyttöjärjestelmään tarkoitettu ohjelmisto.

#### HUOMAUTUS: Windows – Ohjain-Tuotteen asennusohjelmisto asiakkaille, Perusohjaimet V3 ja V4 asiakkaille ja palvelimille

4. Suorita asennustiedosto napsauttamalla .exe- tai .zip-tiedostoa tarpeen mukaan.

#### Tapa 3: IT-hallinnoitu määritys (vain Windows - asiakkaat ja palvelimet)

Siirry osoitteeseen hp.com/go/upd ja lataa ja asenna HP:n yleistulostinohjain.

#### EL Εντοπισμός ή λήψη των αρχείων εγκατάστασης λογισμικού Μέθοδος 1: Λήψη του HP Easy Start (υπολογιστές-πελάτες Windows και macOS)

- 1. Μεταβείτε στη διεύθυνση 123.hp.com/laserjet και κάντε κλικ στην επιλογή Λήψη.
- 2. Ακολουθήστε τις οδηγίες που εμφανίζονται στην οθόνη για να κατεβάσετε και να ανοίξετε το αρχείο HP Easy Start.
- 3. Ακολουθήστε τις οδηγίες που εμφανίζονται στην οθόνη για να επιλέξετε και να εκτελέσετε την εγκατάσταση του λογισμικού του εκτυπωτή.

#### Μέθοδος 2: Πραγματοποιήστε λήψη από την τοποθεσία web Υποστήριξης προϊόντος (υπολογιστές-πελάτες και διακομιστές Windows)

- 1. Μεταβείτε στη διεύθυνση www.hp.com/support/colorljM751.
- 2. Επιλέξτε Λογισμικό και προγράμματα οδήγησης.
- 3. Κατεβάστε το λογισμικό για το μοντέλο εκτυπωτή και το λειτουργικό σύστημά σας.

ΣΗΜΕΙΩΣΗ: Windows - Προγράμματα Οδήγησης-Λογισμικό εγκατάστασης προϊόντος για υπολογιστές πελάτες, Βασικά προγράμματα οδήγησης V3 και V4 για υπολογιστές πελάτες και διακομιστές

4. Ανοίξτε το αρχείο εγκατάστασης κάνοντας κλικ στο αρχείο .exe ή .zip, ανάλογα.

#### Μέθοδος 3: Εγκατάσταση IT (Windows μόνο - υπολογιστές πελάτες και διακομιστές)

Επισκεφθείτε τη διεύθυνση hp.com/go/upd για να πραγματοποιήσετε λήψη και να εγκαταστήσετε το HP Universal Print Driver.

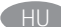

## **HU A szoftvertelepítő fájlok megkeresése vagy letöltése**

#### 1. módszer: Letöltés a HP Easy Start webhelyről (Windows és macOS ügyfelek)

- 1. Keresse fel az 123.hp.com/laserjet webhelyet, és kattintson a Download (Letöltés) gombra.
- 2. Töltse le és futtassa a HP Easy Start fájlt a képernyőn megjelenő útmutatás szerint.
- 3. Válassza ki és futtassa nyomtató telepítő szoftverét a képernyőn megjelenő útmutatás szerint.

#### 2. módszer: Letöltés a terméktámogatási webhelyről (Windows ügyfelek és kiszolgálók)

- 1. Látogasson el a www.hp.com/support/colorljM751 weblapra.
- 2. Válassza a Software and drivers (Szoftverek és illesztőprogramok) lehetőséget.
- 3. Töltse le a nyomtatótípusának és operációs rendszerének megfelelő szoftvert.

MEGJEGYZÉS: Windows - Illesztőprogram-termék telepítő szoftver kliensekhez, alapvető illesztőprogramok V3 és V4 kliensekhez és kiszolgálókhoz

4. Futtassa a telepítőfájlt: ehhez kattintson az .exe vagy a .zip fájlra.

#### 3. módszer: IT-felügyelt beállítás (csak Windows - kliensek és kiszolgálók)

Látogasson el a hp.com/go/upd weboldalra a HP Universal Print Driver letöltéséhez és telepítéséhez.

#### Бағдарламалық құралды орнату файлдарын табу немесе жүктеп алу

1-әдіс: HP Easy Start бағдарламасын жүктеп алу (Windows және macOS - клиенттер)

- 1. 123.hp.com/laserjet торабына өтіп, Download (Жүктеп алу) түймесін басыңыз.
- 2. HP Easy Start жүктеп алып орнату үшін экрандағы нұсқауларды орындаңыз.
- 3. Принтер бағдарламалық құралы орнатуын таңдап іске қосу үшін экрандағы нұсқауларды орындаңыз.

#### 2-әдіс: өнімді қолдау веб-сайтынан жүктеп алу (Windows клиенттері және серверлері)

- 1. www.hp.com/support/colorljM751 торабына өтіңіз.
- 2. Software and Drivers (Бағдарламалық құрал мен драйверлер) тармағын таңдаңыз.
- 3. Принтер үлгісі мен операциялық жүйе үшін бағдарламалық құралды жүктеп алыңыз.

ЕСКЕРТПЕ: Windows - Драйвер - клиенттерге арналған өнімді орнату бағдарламалық құралы, клиенттер мен серверлерге арналған V3 және V4 негізгі драйверлері

4. Осы .exe немесе .zip файлын қажетінше басу арқылы орнату файлын іске қосыңыз.

#### 3-әдіс: АТ басқаратын орнату (тек Windows клиенттері мен серверлері)

HP әмбебап баспа драйверін жүктеп алу және орнату үшін hp.com/go/upd торабына кіріңіз.

#### LV Programmatūras instalācijas failu atrašana vai lejupielāde

1. metode: HP Easy Start lejupielāde (Windows un macOS klientiem)

- 1. Atveriet vietni 123.hp.com/laserjet un noklikšķiniet uz Download (Lejupielādēt).
- 2. Izpildiet ekrānā redzamās instrukcijas, lai lejupielādētu un palaistu HP Easy.
- 3. Izpildiet ekrānā redzamās instrukcijas, lai palaistu printera programmatūras instalēšanu.

#### 2. metode: Lejupielāde no izstrādājuma atbalsta vietnes (Windows klientiem un serveriem)

- 1. Atveriet vietni www.hp.com/support/colorljM751.
- 2. Atlasiet Software and Drivers (Programmatūra un draiveri).
- 3. Lejupielādējiet jūsu printera modelim un operētājsistēmai atbilstošo programmatūru.

PIEZĪME. Windows — Izstrādājuma draivera instalēšanas programmatūra klientiem, Pamata draiveri V3 un V4 klientiem un serveriem

4. Palaidiet instalācijas failu, noklikšķinot uz .exe vai .zip faila.

#### 3. metode: IT pārvaldītā uzstādīšana (tikai Windows — klientiem un serveriem)

Aomeklējiet hp.com/go/upd, lai lejupielādētu un instalētu HP universālo printera draiveri.

#### **LT Suraskite arba atsisiųskite programinės įrangos diegimo failus.** 1 būdas: atsisiųskite "HP Easy Start" ("Windows" ir "macOS" klientai)

- 1. Eikite į 123.hp.com/laserjet ir spustelėkite Download (atsisiųsti).
- 2. Pagal ekrane pateikiamas instrukcijas atsisiųskite ir paleiskite "HP Easy Start".
- 3. Vadovaudamiesi ekrane pateikiamomis instrukcijomis pasirinkite ir paleiskite spausdintuvo programinės įrangos diegimą.

#### 2 būdas: atsisiųskite failus iš produktų palaikymo svetainės ("Windows" klientai ir serveriai)

- 1. Eikite į www.hp.com/support/colorljM751.
- 2. Pasirinkite Software and drivers (programinė įranga ir tvarkyklės).
- 3. Atsisiųskite savo spausdintuvo modeliui skirtą programinę įrangą ir operacinę sistemą.

PASTABA. "Windows" – tvarkyklių produktų programinė įranga klientams, pagrindinės tvarkyklės V3 ir V4 klientams ir serveriams

4. Paleiskite diegimo failą spustelėdami .exe arba .zip failą (pagal poreikį).

3 būdas: IT valdoma sąranka (tik "Windows" – klientai ir serveriai)

Apsilankykite hp.com/go/upd, kad atsisiųstumėte ir įdiegtumėte universalią spausdinimo tvarkyklę.

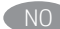

## Finne eller laste ned programvareinstallasjonsfilene

#### Metode 1: Last ned HP Easy Start (Windows- og macOS-klienter)

- 1. Gå til 123.hp.com/laserjet og klikk på Last ned.
- 2. Følg instruksjonene på skjermen for å laste ned og åpne HP Easy Start.
- 3. Følg instruksjonene på skjermen for å starte installeringen av programvaren.

#### Metode 2: Last ned fra webområdet for produktstøtte (Windowsklienter og -servere)

- 1. Gå til www.hp.com/support/colorljM751.
- 2. Velg Programvare og drivere.
- 3. Last ned programvaren for skrivermodellen og operativsystemet.

MERK: Windows - Installasjonsprogram for driverprodukt for klienter, Grunnleggende drivere V3 og V4 for klienter og servere

4. Åpne installasjonsfilen ved å klikke på .exe- eller .zip-filen etter behov.

#### Metode 3: IT-styrt oppsett (kun Windows - klienter og servere)

Gå til hp.com/go/upd for å laste ned og installere HP Universal Print Driver.

#### Znajdowanie lub pobieranie plików instalacyjnych oprogramowania

Sposób 1: Pobranie narzędzia HP Easy Start (klienci Windows i macOS)

- 1. Przejdź na stronę 123.hp.com/laserjet, a następnie kliknij przycisk Download (Pobierz).
- 2. Aby pobrać i uruchomić HP Easy Start, postępuj zgodnie z instrukcjami wyświetlanymi na ekranie.
- 3. Aby wybrać i rozpocząć instalację oprogramowania drukarki, postępuj zgodnie z instrukcjami wyświetlanymi na ekranie.

#### Sposób 2: Pobranie z witryny wsparcia technicznego produktu (klienci i serwery Windows)

- 1. Przejdź na stronę www.hp.com/support/colorljM751.
- 2. Wybierz opcję Software and Drivers (Sterowniki i oprogramowanie).
- 3. Pobierz oprogramowanie dla swojego modelu drukarki i systemu operacyjnego.

UWAGA: Windows - Oprogramowanie instalacyjne sterownikówproduktu dla klientów, Podstawowe sterowniki V3 i V4 dla klientów i serwerów

4. Uruchom plik instalacyjny, klikając plik .exe lub .zip.

#### Sposób 3: Konfiguracja zarządzana przez dział IT (tylko Windows – klienci i serwery)

Przejdź na stronę hp.com/go/upd, aby pobrać i zainstalować sterownik HP Universal Print Driver.

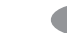

#### Localizar ou baixar os arquivos de instalação do software

Método 1: Faça download do HP Easy Start (clientes Windows macOS)

- 1. Acesse 123.hp.com/laserjet e clique em Fazer download.
- 2. Siga as instruções na tela para fazer download e iniciar o HP Easy Start.
- 3. Siga as instruções da tela para selecionar e executar a instalação do software da impressora.

#### Método 2: Faça download no site de suporte do produto (clientes e servidores do Windows)

- 1. Acesse www.hp.com/support/colorljM751.
- 2. Selecione Software e drivers.
- 3. Faça download do software para seu modelo de impressora e sistema operacional.

#### NOTA: Windows - Software de instalação do Produto-Driver para clientes, Drivers básicos V3 e V4 para clientes e servidores

4. Inicie o arquivo de instalação clicando no arquivo .exe ou .zip, conforme necessário.

Método 3: Configuração gerenciada de TI (apenas para Windows clientes e servidores)

Visite hp.com/go/upd para baixar e instalar o Driver de Impressão Universal da HP.

#### RO Localizarea sau descărcarea fișierelor de instalare a software-ului Metoda 1: Descărcarea instrumentului HP Easy Start (clienți -Windows şi macOS)

- 1. Accesați 123.hp.com/laseriet și faceți clic pe Download (Descărcare).
- 2. Urmați instrucțiunile de pe ecran pentru a descărca și lansa fişierul HP Easy Start.
- 3. Urmaţi instrucţiunile de pe ecran pentru a selecta şi executa instalarea software-ului imprimantei.

#### Metoda 2: Descărcarea de pe site-ul Web de asistenţă pentru produs (clienţi şi servere - Windows)

- 1. Accesaţi www.hp.com/support/colorljM751.
- 2. Selectati Software and Drivers (Software si drivere).
- 3. Descărcaţi software-ul pentru modelul de imprimantă şi sistemul dvs. de operare.

NOTĂ: Software-ul - Driver-Product Installation Software (Instalare a driverului produsului) pentru clienţi, Basic Drivers (Drivere de Bază) V3 și V4 pentru clienți și servere

4. Lansaţi fişierul de instalare făcând clic pe fişierul .exe sau .zip, după caz.

#### Metoda 3: Gestionare configurări IT (clienţi şi servere - numai Windows)

Vizitați hp.com/go/upd pentru a descărca și instala HP Driver universal imprimare.

#### Поиск или скачивание файлов установки программного обеспечения

#### Способ 1. Скачивание HP Easy Start (клиентские версии Windows и macOS)

- 1. Перейдите на веб-страницу 123.hp.com/laserjet и нажмите Download (Скачать).
- 2. Следуя инструкциям на экране, скачайте и запустите HP Easy Start.
- 3. Следуя инструкциям на экране, выберите и запустите установку программного обеспечения для принтера.

#### Способ 2. Загрузка с веб-сайта поддержки устройства (клиентские и серверные версии ОС Windows)

- 1. Перейдите на веб-страницу www.hp.com/support/colorljM751.
- 2. Выберите Software and Drivers (ПО и драйверы).
- 3. Скачайте ПО для своей модели принтера и ОС.

#### ПРИМЕЧАНИЕ. Windows - Driver - Product Installation Software

(Драйвер - ПО для установки продуктов) для клиентских версий ОС, Basic Drivers (Базовые драйверы) версий V3 и V4 для клиентских и серверных версий ОС

4. Щелчком мыши запустите EXE- или ZIP-файл установки.

#### Способ 3. Управляемая IT-установка (только ОС Windows клиентские и серверные версии)

Откройте веб-страницу hp.com/go/upd, чтобы загрузить и установить универсальный драйвер печати HP Universal Print Driver.

#### Pronađite ili preuzmite datoteke za instalaciju softvera

#### Prvi način: Preuzimanje softvera HP Easy Start (Windows i macOS klijenti)

- 1. Idite na 123.hp.com/laserjet i izaberite opciju Download (Preuzimanje).
- 2. Pratite uputstva na ekranu da biste preuzeli i pokrenuli instalacionu datoteku.
- 3. Pratite uputstva na ekranu da biste izabrali i pokrenuli instalaciju softvera štampača.

#### Drugi način: Preuzimanje sa veb lokacije za podršku za proizvod (Windows klijenti i serveri)

- 1. Idite na www.hp.com/support/colorljM751.
- 2. Izaberite opciju Software and Drivers (Softver i upravljački programi).
- 3. Preuzmite softver za vaš model štampača i operativni sistem.

NAPOMENA: Windows - Driver-Product Installation Software (Upravljački program-softver za instalaciju proizvoda) za klijente, Basic Drivers (Osnovni upravljački programi) V3 i V4 za klijente i servere

4. Pokrenite datoteku instalacije klikom na .exe ili .zip datoteku, u zavisnosti od slučaja.

#### Treći način: IT kontrolisani instalacioni program (samo za Windows - klijenti i serveri)

Idite na hp.com/go/upd kako biste preuzeli i instalirali HP univerzalni upravljački program za štampanje.

### Vyhľadanie alebo prevzatie inštalačných súborov softvéru

Metóda č. 1: Prevzatie aplikácie HP Easy Start (klienty so systémom Windows a macOS)

- 1. Prejdite na stránku 123.hp.com/laserjet a kliknite na tlačidlo Download (Prevziať).
- 2. Postupujte podľa pokynov na obrazovke na prevzatie a spustenie inštalačného súboru HP Easy Start.
- 3. Postupujte podľa pokynov na obrazovke na výber a spustenie inštalácie softvéru.

#### Metóda č. 2: Prevzatie z webovej stránky technickej podpory produktu (servery a klienty so systémom Windows)

- 1. Prejdite na stránku www.hp.com/support/colorljM751.
- 2. Vyberte položku Software and Drivers (Softvér a ovládače).
- 3. Prevezmite softvér určený pre váš model tlačiarne a operačný systém.

#### POZNÁMKA: Windows – Driver-Product Installation Software (Inštalačný softvér ovládača produktu) pre klienty, Basic Drivers (Základné ovládače) V3 a V4 pre klienty a servery

4. Spustite inštalačný súbor kliknutím podľa potreby na súbor .exe alebo .zip.

#### Metóda č. 3: Nastavenie v réžii IT (len pre klienty a servery so systémom Windows)

Prejdite na stránku hp.com/go/upd a prevezmite a nainštalujte Univerzálny tlačový ovládač HP.

#### Poiščite ali prenesite datoteke za namestitev programske opreme

#### 1. način: prenos s spletnega mesta HP Easy Start (Windows in macOS – odjemalci)

- 1. Obiščite spletno mesto 123.hp.com/laserjet in kliknite Download (Prenos).
- 2. Upoštevajte navodila na zaslonu, da prenesete in zaženete HP Easy Start.
- 3. Upoštevajte navodila na zaslonu, da izberete in zaženete namestitev programske opreme tiskalnika.

#### 2. način: prenos s spletnega mesta s podporo za izdelek (Windows – odjemalci in strežniki)

- 1. Obiščite spletno mesto www.hp.com/support/colorljM751.
- 2. Izberite Software and Drivers (Programska oprema in gonilniki).
- 3. Prenesite programsko opremo za svoj model tiskalnika in operacijski sistem.

OPOMBA: Windows - Driver-Product Installation Software for clients, Basic Drivers V3 and V4 for clients and servers (Windows - Gonilnik - Programska oprema za namestitev izdelka za odjemalce, Osnovni gonilniki V3 in V4 za odjemalce in strežnike)

4. Zaženite namestitveno datoteko tako, da kliknete ustrezno datoteko .exe ali .zip.

#### 3. način: namestitev, ki jo upravlja oddelek za IT (samo Windows – odjemalci in strežniki)

Obiščite spletno mesto hp.com/go/upd ter prenesite in namestite HP Universal Print Driver (HP-jev univerzalni gonilnik tiskalnika).

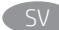

#### Lokalisera eller ladda ned programinstallationsfilerna Metod 1: Hämta HP Easy Start (Windows- och MacOS-klienter)

- 1. Gå till 123.hp.com/laserjet och klicka på Hämta.
- 2. Följ instruktionerna på skärmen för att hämta och starta HP Easy Start.
- 3. Följ anvisningarna på skärmen för att välja och köra programvaruinstallationen.

Metod 2: Hämta från webbsidan för produktsupport (Windowsklienter och -servrar)

- 1. Gå till www.hp.com/support/colorljM751.
- 2. Välj Programvara och drivrutiner.
- 3. Hämta programvaran för din skrivarmodell och operativsystem.

OBS! Windows – Driver-Product Installation Software (installationsprogram för drivrutin-produkt) för klienter, Basic Drivers (grundläggande drivrutiner) V3 och V4 för klienter och servrar

4. Starta installationsfilen genom att klicka på .exe- eller .zip-filen efter behov.

#### Metod 3: IT-hanterad inställning (enbart Windows – klienter och servrar)

Gå till hp.com/go/upd för att hämta och installera HP Universal Print Driver.

Yazılım yükleme dosyalarının yerini belirleyin veya dosyaları indirin

#### 1. Yöntem: HP Easy Start'ı indirme (Windows ve macOS istemciler)

- 1. 123.hp.com/laserjet adresine gidip İndir'e tıklayın.
- 2. HP Easy Start'ı indirip başlatmak için ekrandaki yönergeleri izleyin.
- 3. Yazıcı yazılım yüklemesini seçip çalıştırmak için ekrandaki yönergeleri izleyin.

#### 2. Yöntem: Ürün Destek web sitesinden indirme (Windows istemcileri ve sunucuları)

- 1. www.hp.com/support/colorljM751 adresine gidin.
- 2. Yazılım ve Sürücüler'i seçin.
- 3. Yazıcı modeliniz ve işletim sisteminize uygun yazılımı indirin.

NOT: İstemciler için Windows - Sürücü-Ürün Yükleme Yazılımı, istemciler ve sunucular için Temel Sürücüler V3 ve V4.

4. Gerektiği şekilde .exe veya .zip dosyasını tıklayarak yükleme dosyasını başlatın.

#### 3. Yöntem: IT yönetiminde kurulum (yalnızca Windows istemciler ve sunucular)

HP Evrensel Yazdırma Sürücüsü'nü indirip yüklemek için hp.com/go/upd adresini ziyaret edin.

Визначення розташування або завантаження файлів для інсталяції програмного забезпечення

#### Спосіб 1. Завантаження HP Easy Start (для клієнтських версій ОС Windows і macOS)

- 1. Відвідайте сторінку 123.hp.com/laserjet і натисніть кнопку Download (Завантажити).
- 2. Дотримуючись указівок на екрані, завантажте й запустіть HP Easy Start.
- 3. Дотримуючись указівок на екрані, виберіть та запустіть процес інсталяції програмного забезпечення принтера.

#### Спосіб 2. Завантаження з веб-сайту підтримки принтера (для клієнтських і серверних версій ОС Windows)

- 1. Відвідайте сторінку www.hp.com/support/colorljM751.
- 2. Виберіть Software and Drivers (Програмне забезпечення та драйвери).
- 3. Завантажте програмне забезпечення, яке відповідає вашій моделі принтера та операційній системі.

ПРИМІТКА. Виберіть розділ Windows - Driver - Product Installation Software (Драйвер - ПЗ для інсталяції принтера) для клієнтських версій або Basic Drivers (Базові драйвери) версій V3 та V4 для клієнтських та серверних версій ОС.

4. Запустіть файл для інсталяції, клацнувши відповідно файл . exe або .zip.

#### Спосіб 3. Керована IT-інсталяція (тільки клієнтські та серверні ОС Windows)

Перейдіть на веб-сторінку hp.com/go/upd, щоб завантажити й інсталювати драйвер HP Universal Print Driver.

#### ـ AR تحديد موقع ملفات تثبيت البرنامج أو تنزيلها الطريقة 1: تنزيل HP Easy Start (عملاء Windows وmacOS)

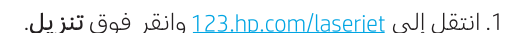

- 2. اتبع الإرشادات الظاهرة على الشاشة لتنزيل HP Easy Start وتشغيله.
	- 3. اتبع الإرشادات الظاهرة علىي الشاشة لتحديد عملية تثبيت برنامج الطابعة وتشغيله.

#### الطريقة 2: التنزيل من موقع ويب دعم المنتج (خوادم وعملاء Windows)

1. انتقل إلى www.hp.com/support/colorljM751

#### 2. حدد البرامج وبرامج التشغيل.

3. قم بتنزيل البرنامج الخاص بطراز طابعتك ونظام التشغيل.

ملاحظة: Windows - <mark>برنامج تثبيت المنتج - برنامج التشغيل</mark> للعملاء، الإصداران 3 و4 من **برامج التشغيل الأساسية** للعملاء والخوادم

4. قم بتشغيل ملف التثبيت من خلال النقر على ملف .exe أو .zip حسب الضرورة.

# الطريقة 3: الإعداد المُدار بواسطة تقنية المعلومات<br>(Windows فقط - العملاء والخوادم)

تفضل بزيارة موقع hp.com/go/upd لتنزيل HP Universal Print Driver وتثبيته.

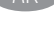

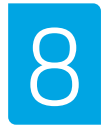

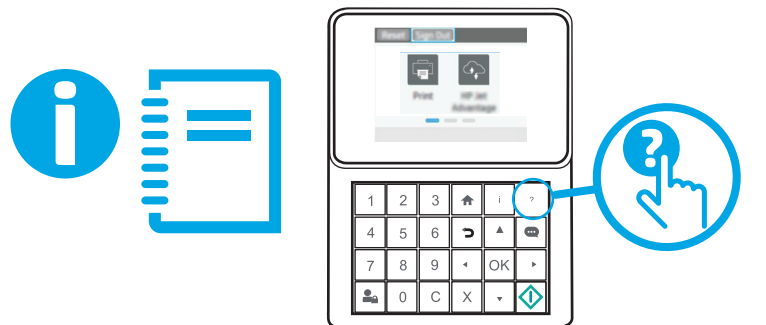

For information on firmware updates, advanced configuration using the Embedded Web Server, and remote and mobile printing using HP ePrint, see the User Guide or go to www.hp.com/support/colorliM751. Press the Help ? button on the printer control panel to access Help topics.

Pour obtenir plus d'informations sur les mises à jour de micrologiciels, la configuration avancée à l'aide du serveur Web intégré, ainsi que sur l'impression mobile et à distance à l'aide de HP ePrint, consultez le Manuel de l'utilisateur ou accédez à www.hp.com/support/colorljM751. Appuyez sur le bouton Aide  $\Omega$  sur le panneau de commande de l'imprimante pour accéder aux rubriques d'aide.

Informationen zu Firmware-Updates, erweiterter Konfiguration unter Verwendung des integrierten Web-Servers und Remote- und Mobildruck mittels HP ePrint erhalten Sie im Benutzerhandbuch oder auf www.hp.com/support/colorljM751. Berühren Sie die Hilfe-Schaltfläche **auf dem Bedienfeld des Druckers**, um auf die Hilfethemen zuzugreifen.

Per informazioni sugli aggiornamenti del firmware, sulla configurazione avanzata con il server Web incorporato e la stampa remota e da dispositivi mobili con HP ePrint, consultare la Guida per l'utente o accedere a www.hp.com/support/colorljM751. Per accedere agli argomenti della Guida, premere il pulsante Guida sul pannello di controllo della stampante.

ES Para obtener información acerca de las actualizaciones de firmware, la configuración avanzada utilizando el servidor web incorporado y la impresión remota y móvil mediante HP ePrint, consulte la Guía del usuario o vaya a www.hp.com/support/colorljM751. Toque el botón Ayuda <sup>2</sup> en el panel de control de la impresora para acceder a los temas de ayuda.

За информация относно актуализации на фърмуера, разширено конфигуриране чрез използване на Embedded Web Server, както и отдалечен и мобилен печат чрез HP ePrint, вижте ръководството на потребителя или посетете www.hp.com/support/colorljM751. Натиснете бутона Help (Помощ) **д** на контролния панел на принтера за достъп до темите с помощна информация.

Per obtenir més informació sobre actualitzacions de microprogramari, configuració avançada mitjançant Embedded Web Server, instruccions de fax i d'escaneig en xarxa, així com impressió remota i mòbil mitjançant HP ePrint, vegeu la guia de l'usuari al CD de la impressora o aneu a www.hp.com/support/colorljM751. Premeu el botó Ajuda al tauler de control de la impressora per accedir als temes de l'ajuda.

Za informacije o ažuriranjima firmvera, naprednim konfiguracijama pri upotrebi ugrađenog web-poslužitelja te daljinskog i mobilnog ispisa s pomoću usluge HP ePrint pogledajte korisnički priručnik ili posjetite www.hp.com/support/colorljM751. Pritisnite gumb Pomoć na upravljačkoj ploči pisača za pristup temama za pomoć.

CS Informace o aktualizacích firmwaru, pokročilé konfiguraci pomocí integrovaného webového serveru a vzdáleném či mobilním tisku pomocí služby HP ePrint najdete v uživatelské příručce nebo na adrese www.hp.com/support/colorljM751. Po stisknutí tlačítka Nápověda  $\Omega$  na ovládacím panelu tiskárny se zobrazí témata nápovědy.

- DA Du kan finde oplysninger om firmwareopdateringer, avanceret konfiguration ved brug af den integrerede webserver og fjernog mobiludskrivning ved brug af HP ePrint i brugervejledningen eller ved at gå til www.hp.com/support/colorljM751. Tryk på knappen Hjælp  $\bullet$  på printerens kontrolpanel for at få adgang til hjælpeemner.
	-

NL Zie de gebruikershandleiding voor meer informatie over firmwareupdates, geavanceerde configuratie via de geïntegreerde webserver en op afstand en mobiel afdrukken met HP ePrint of ga naar www.hp.com/support/colorljM751. Druk op de knop Help op het bedieningspaneel van de printer voor toegang tot helponderwerpen.

- Manustatud veebiserveri kasutamise ning HP ePrintiga kaug- ja mobiilse printimise kohta leiate kasutusjuhendist või veebisaidilt www.hp.com/support/colorljM751. Spikriteemade avamiseks vajutage printeri juhtpaneelil nuppu Help (Spikker) .
- Lisätietoja laiteohjelmiston päivityksistä, tarkemmasta määrityksestä Embedded Web Serverillä sekä etä- ja mobiilitulostuksesta HP ePrintillä on käyttöoppaassa ja osoitteessa www.hp.com/support/colorljM751. Voit käyttää tulostimen ohjetta valitsemalla ohjauspaneelissa olevan Ohje $\bullet$  -painikkeen.
- EL Για πληροφορίες σχετικά με τις ενημερώσεις υλικολογισμικού, τη διαμόρφωση για προχωρημένους μέσω του Ενσωματωμένου web server, και πληροφορίες σχετικά με την απομακρυσμένη εκτύπωση και την εκτύπωση από φορητές συσκευές μέσω του HP ePrint, ανατρέξτε στον Οδηγό χρήσης ή μεταβείτε στη διεύθυνση www.hp.com/support/colorljM751. Πατήστε το κουμπί Βοήθειας  $\bullet$  στον πίνακα ελέγχου του εκτυπωτή για να αποκτήσετε πρόσβαση στα θέματα της Βοήθειας.
- HU A firmware-frissítésekkel, a beágyazott webszerver speciális konfigurálásával, valamint a HP ePrint segítségével való távoli és mobileszközről való nyomtatással kapcsolatban olvassa el a nyomtató CD-jén található felhasználói útmutatót, vagy keresse fel a www.hp.com/support/colorljM751 weboldalt. A súgótémaköröket a nyomtató vezérlőpultján található Súgó gomb megnyomásával nyithatja meg.
	- Микробағдарлама жаңартулары, кірістірілген веб-серверде пайдаланылатын қосымша конфигурация және HP ePrint көмегімен қашықтан және ұялы басып шығару туралы қосымша ақпарат алу үшін принтердің пайдаланушы нұсқаулығын қараңыз не болмаса www.hp.com/support/colorljM751 вебторабына өтіңіз. Анықтама бөлімдеріне қол жеткізу үшін принтердің басқару панеліндегі Анықтама  $\bullet$  түймешігін басыңыз.

Informāciju par programmaparatūras atjauninājumiem, papildu konfigurāciju, izmantojot iegulto tīmekļa serveri, attālo un mobilo druku ar HP ePrint, skatiet lietotāja rokasgrāmatā vai pārejiet uz vietni www.hp.com/support/colorljM751. Printera vadības panelī nospiediet pogu Palīdzība  $\Omega$ , lai piekļūtu palīdzības tēmām.

Informaciją apie programinės-aparatinės įrangos naujinius, papildomą konfigūraciją naudojant integruotą tinklo serverį ir nuotolinį bei mobilųjį spausdinimą naudojant "HP ePrint" galite rasti vartotojo vadove arba apsilankę adresu www.hp.com/support/colorljM751. Norėdami pasiekti žinyno temas, paspauskite spausdintuvo valdymo pulte esantį mygtuką "Help" (žinynas) ?.

NO Hvis du vil ha informasjon om fastvareoppdateringer, avansert konfigurasjon ved hjelp av den innebygde webserveren og ekstern utskrift og mobilutskrift med HP ePrint, kan du se brukerhåndboken eller gå til www.hp.com/support/colorljM751. Trykk på Hjelp-knappen  $\Omega$  på skriverens kontrollpanel for å få tilgang til hjelp.

Więcej informacji dotyczących aktualizacji oprogramowania sprzętowego, przeprowadzania zaawansowanej konfiguracji za pomocą wbudowanego serwera EWS oraz drukowania zdalnego i z urządzeń przenośnych za pomocą funkcji HP ePrint można znaleźć w podręczniku użytkownika bądź na stronie www.hp.com/support/colorljM751. Naciśnij przycisk Pomoc  $\Omega$  na panelu sterowania drukarki, aby przejść do tematów Pomocy.

Para obter informações sobre atualizações do firmware, configuração avançada usando o Embedded Web Server (EWS) e impressão remota e móvel usando o HP ePrint, consulte o Guia do usuário ou acesse www.hp.com/support/colorljM751. Pressione o botão Ajuda  $\Omega$  no painel de controle da impressora para acessar os tópicos da Ajuda.

Pentru informații despre actualizările de firmware, configurația avansată utilizând serverul Web încorporat (EWS) şi despre imprimarea de la distanţă şi mobilă utilizând HP ePrint, consultaţi ghidul pentru utilizator sau accesaţi www.hp.com/support/colorljM751. Apăsaţi butonul Ajutor  $\bullet$  de pe panoul de control al imprimantei pentru a accesa subiectele secţiunii Ajutor.

RU Новости об обновлениях микропрограм0мы; советы по расширенной настройке с помощью встроенного веб-сервера; инструкции по по удаленной и мобильной печати с помощью HP ePrint можно найти в руководстве пользователя либо на веб-странице www.hp.com/support/colorljM751. Чтобы открыть разделы справки, нажмите кнопку справки  $\left| \cdot \right\rangle$  на панели управления принтера.

Da biste pronašli informacije o ažuriranjima firmvera, naprednoj konfiguraciji pomoću funkcije Embedded Web Server, kao i o daljinskom i mobilnom štampanju uz HP ePrint, pogledajte vodič za korisnike na CD-u štampača ili posetite lokaciju www.hp.com/support/colorljM751. Da biste pristupili temama pomoći, pritisnite dugme za pomoć 2 na kontrolnoj tabli štampača.

Informácie o aktualizáciách firmvéru, rozšírenej konfigurácii pomocou vstavaného webového servera a vzdialenej a mobilnej tlači pomocou funkcie HP ePrint nájdete v používateľskej príručke na disku CD tlačiarne alebo na stránke www.hp.com/support/colorljM751. Stlačením tlačidla Pomocník na ovládacom paneli tlačiarne otvoríte témy Pomocníka.

Informacije o posodobitvah vdelane programske opreme, napredni konfiguraciji z vdelanim spletnim strežnikom ter informacije o oddaljenem tiskanju in tiskanju iz prenosne naprave s storitvijo HP ePrint najdete v uporabniškem priročniku ali na spletnem mestu www.hp.com/support/colorljM751. Na nadzorni plošči tiskalnika pritisnite gumb »Pomoč« ?, da odprete teme pomoči.

- För information om firmware-uppdateringar och avancerad konfiguration genom användning av Inbäddad webbserver samt fjärrutskrift och mobil utskrift med HP ePrint, se användarhandboken eller gå till www.hp.com/support/colorljM751. Tryck på Hjälpknappen ? på skrivarens kontrollpanel för att öppna Hjälpguiden.
- Yazılım güncellemeleri, Gömülü Web Sunucusu aracılığıyla gelişmiş yapılandırma ve HP ePrint kullanarak uzak ve mobil yazdırma hakkında bilgi için Kullanım Kılavuzuna bakın veya www.hp.com/support/colorljM751 adresine gidin. Yardım konularına erişmek için yazıcı kontrol panelinde bulunan Yardım düğmesine basın.
	- Інформацію щодо оновлення мікропрограм, додаткового налаштування через вбудований веб-сервер, а також друк із віддалених і мобільних пристроїв за допомогою функції HP ePrint див. у посібнику користувача або на веб-сторінці www.hp.com/support/colorljM751. Щоб відкрити довідку, натисніть кнопку довідки  $\Omega$  на панелі керування принтера.

AR

للحصول على المعلومات حول تحديثات البرنامج الثابت، والتكوين المتقدم باستخدام خادم الويب المصمن، والطباعة عن بعد والمحمولة باستخدام HP ePrint، راجع دليل المستخدم أو انتقل إلى www.hp.com/support/colorljM751 .<br>"تعليمات" <mark>في</mark> على لوحة التحكم الخاصة بالطابعة للوصول إلى موضوعات التعليمات.

### Copyright and License

© Copyright 2019 HP Development Company, L.P.

Reproduction, adaptation or translation without prior written permission is prohibited, except as allowed under the copyright laws.

The information contained herein is subject to change without notice.

The only warranties for HP products and services are set forth in the express warranty statements accompanying such products and services. Nothing herein should be construed as constituting an additional warranty. HP shall not be liable for technical or editorial errors or omissions contained herein.

#### Trademark Credits

Windows®, Windows® XP, Windows Vista®, Windows® 7, Windows® 8, and Windows Server® are trademarks of the Microsoft Group of companies.

Apple and the Apple logo are trademarks of Apple Inc., registered in the U.S. and other countries.

macOS is a trademark of Apple Inc., registered in the U.S. and other countries.

AirPrint and the AirPrint logo are trademarks of Apple Inc.

#### Copyright et licence

© Copyright 2019 HP Development Company, L.P.

La reproduction, l'adaptation ou la traduction sans autorisation écrite préalable est interdite, sauf dans le cadre des lois sur le droit d'auteur.

Les informations contenues dans ce document peuvent être modifiées sans préavis.

Les seules garanties pour les produits et services HP sont décrites dans les déclarations de garantie expresse qui accompagnent ces produits et services. Les informations contenues dans ce document ne constituent en aucun cas une garantie supplémentaire. HP n'est pas responsable des erreurs d'ordre technique ou éditorial ou des omissions contenues dans ce document.

#### Crédits concernant les marques

Windows®, Windows® XP, Windows Vista®, Windows® 7, Windows® 8, et Windows Server® sont des marques commerciales du groupe de sociétés Microsoft.

Apple et le logo Apple sont des marques commerciales d'Apple, Inc. enregistrés aux Etats-Unis et dans d'autres pays/régions.

macOS est une marque commerciale d'Apple Inc. aux États-Unis et dans d'autres pays/régions.

Le nom et le logo AirPrint sont des marques de commerce d'Apple Inc.

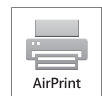

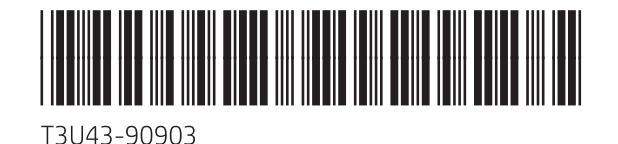